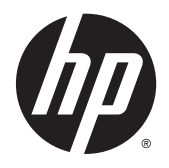

Hướng dẫn sử dụng

© Copyright 2015 Hewlett-Packard Development Company, L.P.

AMD là nhãn hiệu của Advanced Micro Devices, Inc. Bluetooth là nhãn hiệu thuộc sở hữu của chủ sở hữu và được sử dụng bởi Hewlett-Packard Company theo giấy phép. Intel, Celeron, Centrino và Pentium là các nhãn hiệu của Tập đoàn Intel tại Hoa Kỳ và các quốc gia khác. Microsoft và Windows là các nhãn hiệu đã được đăng ký của Tập đoàn Microsoft.

Thông tin chứa trong tài liệu này có thể thay đổi mà không thông báo. Bảo hành duy nhất cho sản phẩm và dịch vụ của HP được quy định trong bản điều khoản bảo hành đi kèm với sản phẩm và dịch vụ như vậy. Không điều nào trong tài liệu này được coi là cấu thành bảo hành bổ sung. HP không chịu trách nhiệm cho lỗi hoặc thiếu sót về kỹ thuật hoặc biên tập có trong tài liệu này.

Ấn bản đầu tiên: Tháng 4 năm 2015

Mã bộ phận tài liệu: 807013–EP1

#### Lưu ý về sản phẩm

Hướng dẫn này mô tả các tính năng phổ biến cho hầu hết các model. Một số tính năng có thể không có sẵn trên máy tính của bạn.

Không phải tất cả các tính năng đều có sẵn trong mọi phiên bản của Windows. Máy tính này có thể yêu cầu phần cứng, trình điều khiển và/hoặc phần mềm được nâng cấp và/hoặc được mua riêng, để tận dụng hết các chức năng của Windows. Truy cập <http://www.microsoft.com> để biết chi tiết.

Để truy cập vào hướng dẫn sử dụng mới nhất, truy cập <http://www.hp.com/support> và chọn quốc gia của ban. Chọn Drivers & Downloads (Trình điều khiển & Tải xuống), hãy làm theo các chỉ dẫn trên màn hình.

#### Điều khoản về phần mềm

Bằng việc cài đặt, sao chép, tải xuống hoặc sử dụng theo cách khác bất kỳ sản phẩm phần mềm nào được cài đặt trước trên máy tính này, bạn đồng ý ràng buộc với các điều khoản của Thỏa thuận cấp phép người dùng cuối (EULA) của HP. Nếu ban không chấp nhận các điều khoản cấp phép này, biện pháp khắc phục duy nhất là hoàn trả lại toàn bộ sản phẩm chưa sử dụng (phần cứng và phần mềm) trong vòng 14 ngày để được hoàn tiền đầy đủ tuân theo chính sách hoàn trả của người bán hàng.

Để biết thêm thông tin hoặc yêu cầu hoàn trả đầy đủ tiền máy tính, xin vui lòng liên hệ với người bán hàng.

### Cảnh báo an toàn

 $\triangle$ CẢNH BÁO! Để giảm khả năng thương tích liên quan đến nhiệt hoặc quá nhiệt máy tính, không đặt máy tính trực tiếp lên đùi hoặc cản trở lỗ thông hơi của máy tính. Chỉ sử dụng máy tính trên bề mặt cứng, bằng phẳng. Không để bề mặt cứng khác, như máy in tùy chon gần kề hoặc bề mặt mềm, như gối, chăn hoặc quần áo, chăn luồng không khí. Ngoài ra, không để bộ chuyển đổi điện xoay chiều tiếp xúc với da hoặc bề mặt mềm, như gối, chăn hoặc quần áo, trong quá trình hoạt động. Máy tính và bộ chuyển đổi điện xoay chiều tuân theo các giới hạn nhiệt độ được xác định theo Tiêu chuẩn quốc tế về an toàn thiết bị công nghệ thông tin (IEC 60950-1).

### Cài đặt cấu hình bộ xử lý (chỉ với một số model nhất định)

**V** QUAN TRỌNG: Một số model nhất định được cấu hình với bộ xử lý dòng Intel® Pentium® N35xx/ N37xx hoặc dòng Celeron® N28xx/N29xx/N30xx/N31xx và hệ điều hành Windows®. Nếu máy tính của bạn được cấu hình như mô tả, không thay đổi cài đặt cấu hình bộ xử lý trong msconfig.exe từ 4 hoặc 2 bộ xử lý thành 1 bộ xử lý. Nếu làm như vây, máy tính của bạn sẽ không thể khởi động. Bạn sẽ phải đặt lại dữ liệu của nhà sản xuất để khôi phục cài đặt ban đầu.

# Mục lục

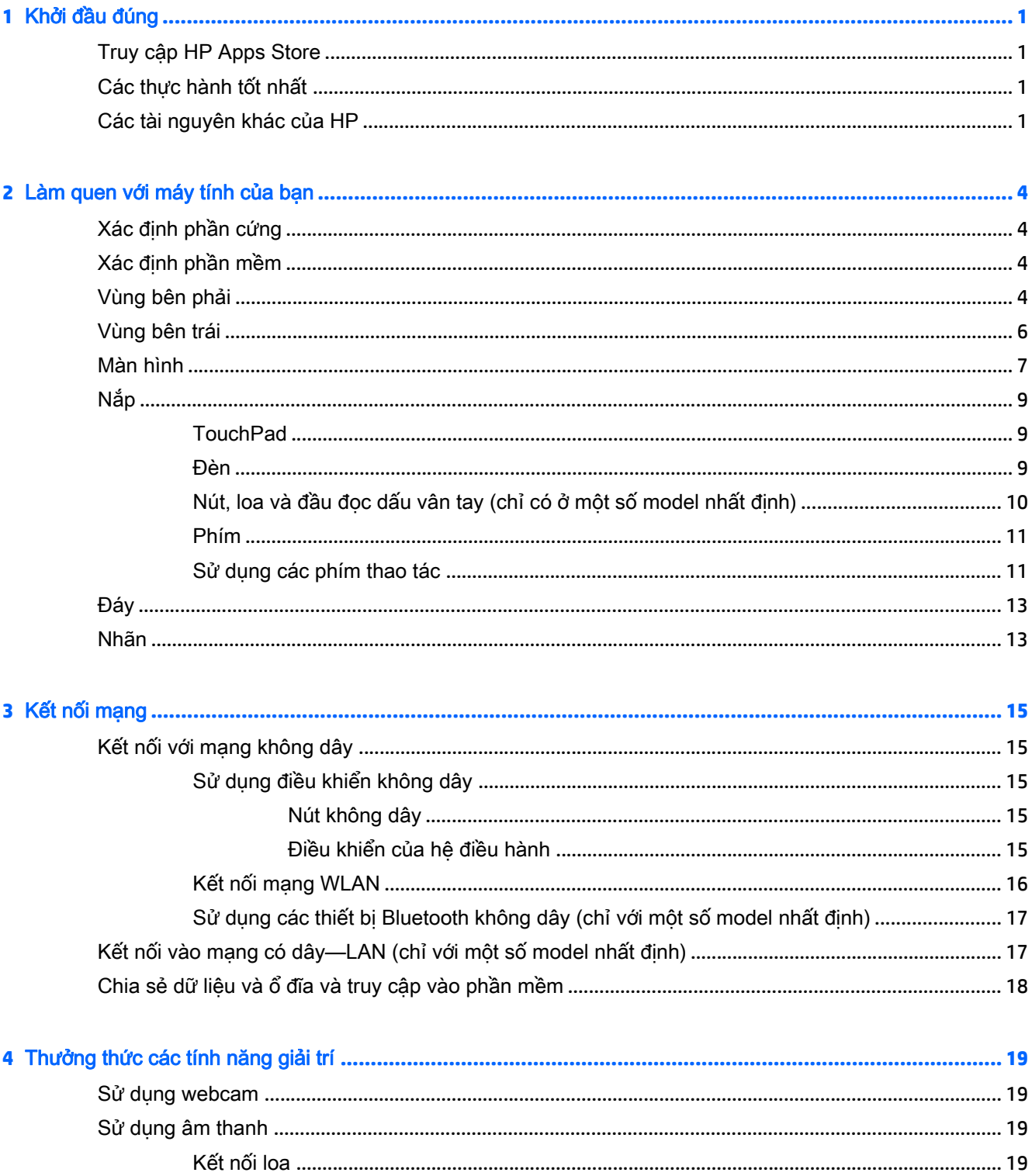

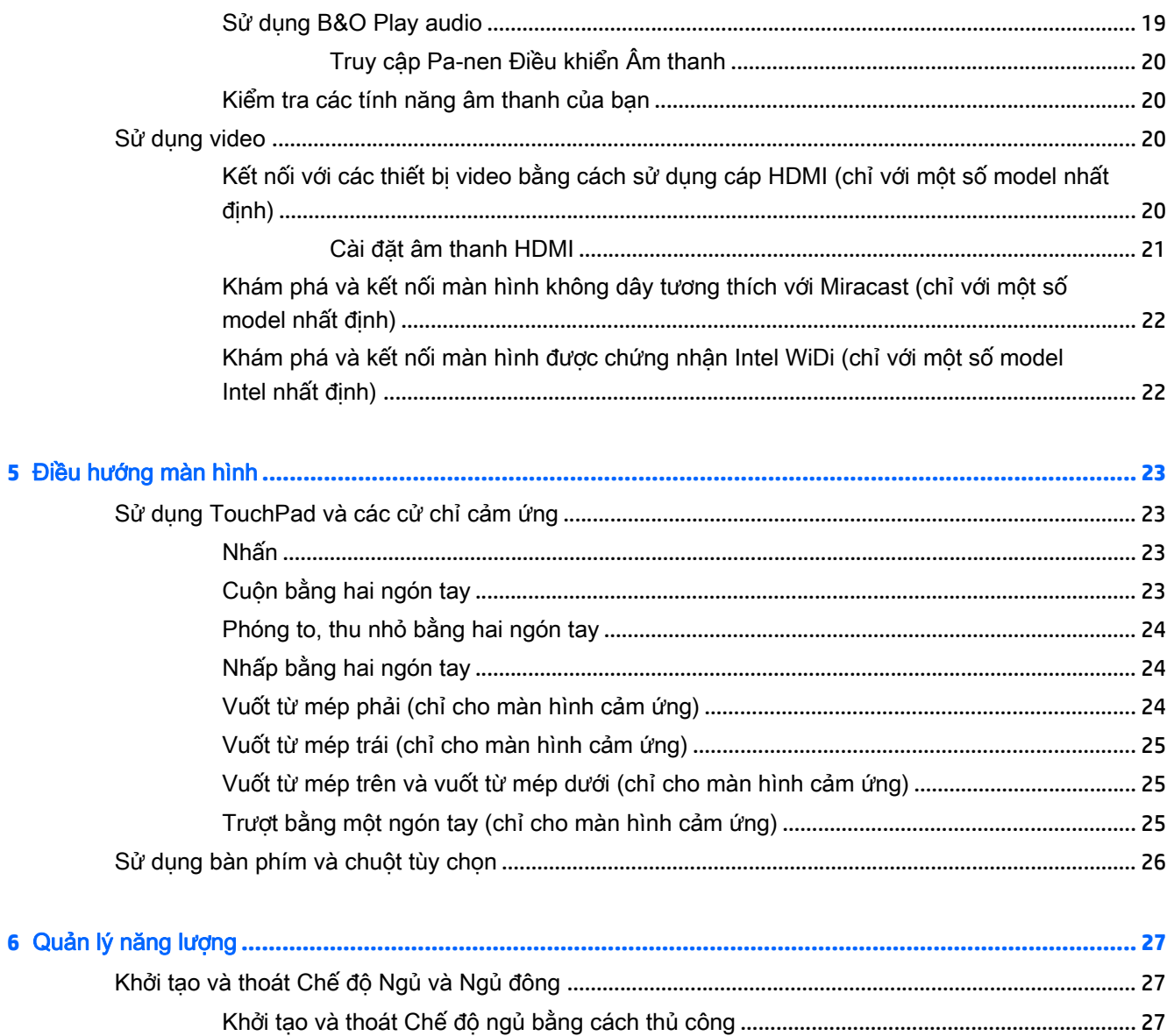

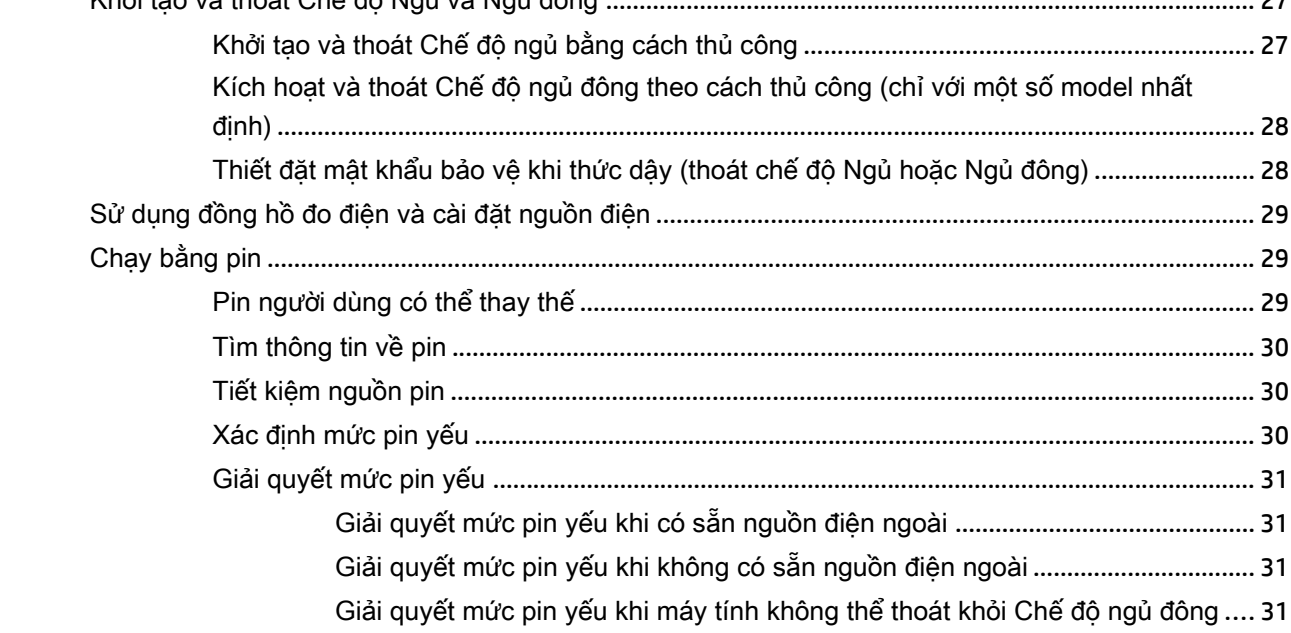

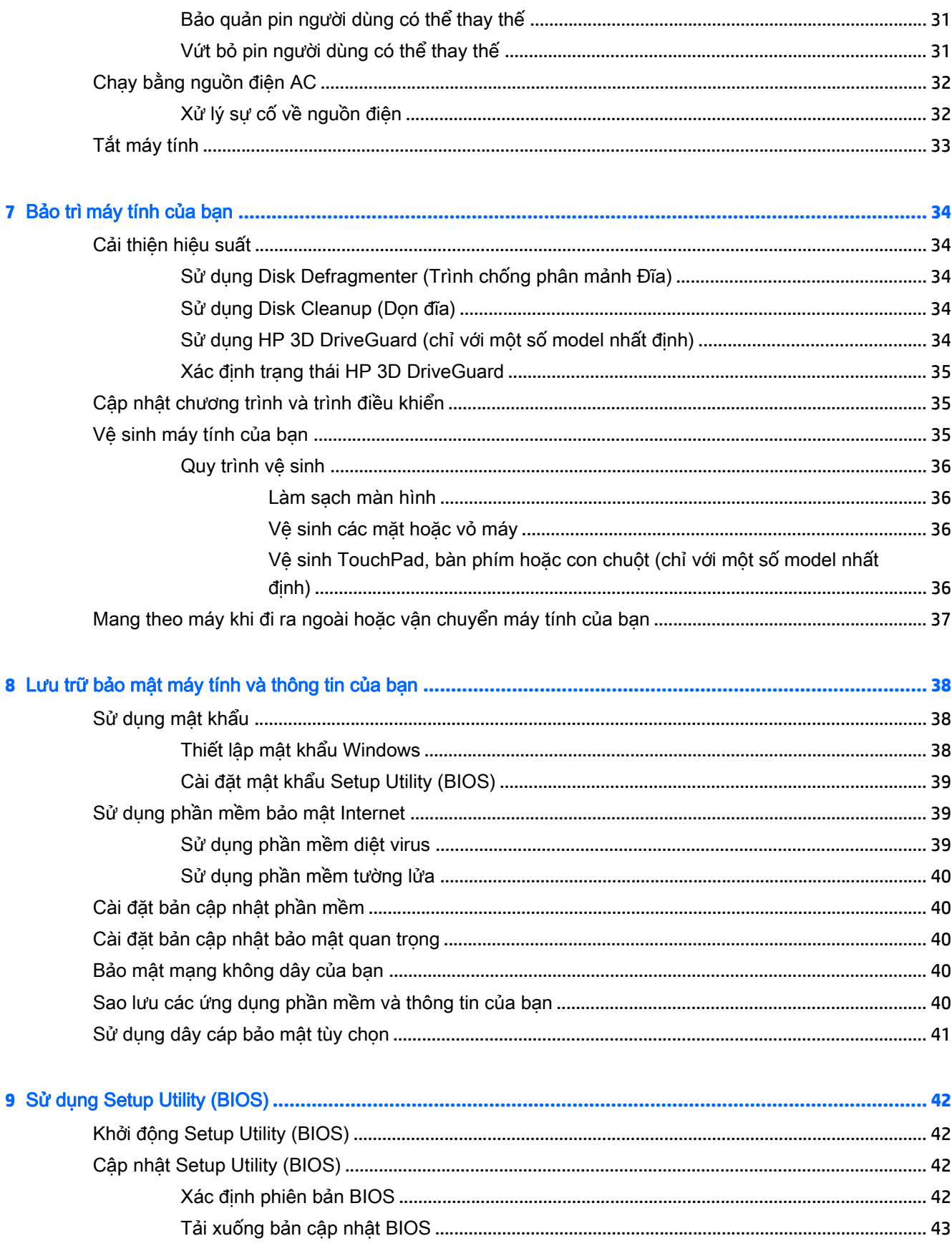

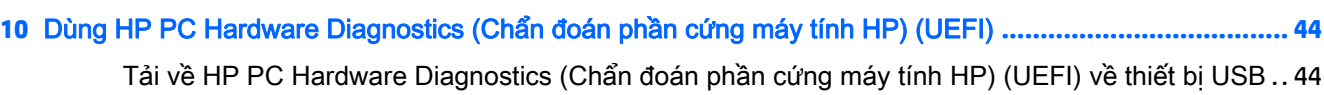

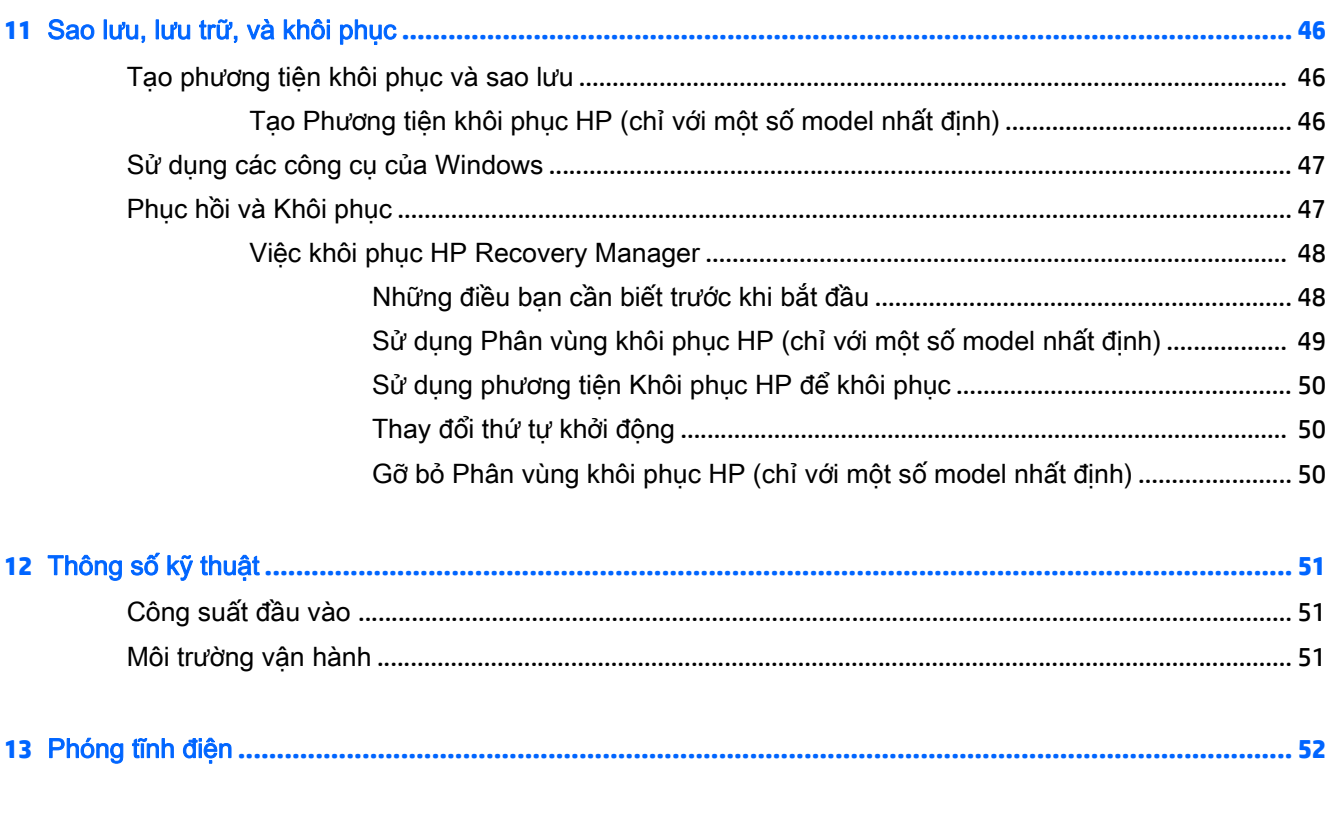

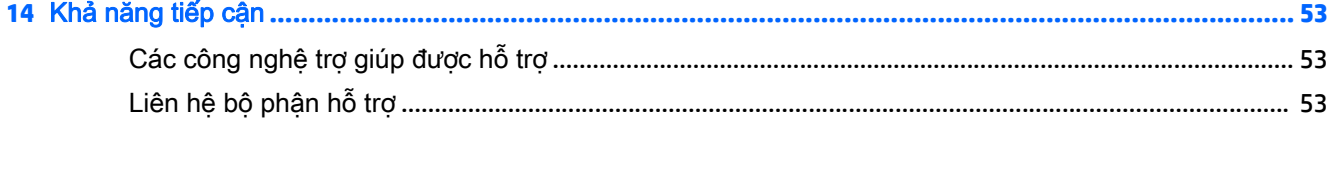

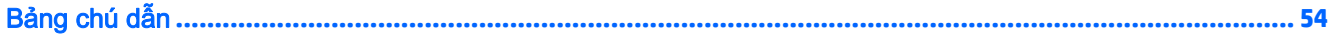

## <span id="page-10-0"></span>**1** Khởi đầu đúng

Máy tính này là một công cụ mạnh mẽ được thiết kế để nâng cao hiệu quả công việc và giải trí của bạn. Hãy đọc chương này để tìm hiểu về những các thực hành tốt nhất sau khi cài đặt máy tính, những điều thú vị bạn có thể làm với máy tính của mình và nơi có thể tìm thêm nhiều tài nguyên HP.

### Truy cập HP Apps Store

HP Apps Store mang đến một loạt các lưa chon trò chơi phổ biến, giải trí và các ứng dụng âm nhạc, ứng dụng năng suất và các ứng dụng độc quyền của HP mà ban có thể tải xuống màn hình Bắt đầu. Các ứng dụng này được cập nhật thường xuyên và bao gồm các nội dung theo khu vực và khuyến mại ở quốc gia cụ thể. Hãy chắc chắn kiểm tra HP Apps Store thường xuyên để biết về các tính năng mới và được cập nhật.

**V** QUAN TRỌNG: Ban phải kết nối Internet để truy câp HP Apps Store.

Để xem và tải xuống ứng dụng:

- 1. Từ màn hình Bắt đầu, lưa chon ứng dụng Store.
- **2.** Chon HP picks (Bộ sưu tập HP) để xem tất cả các ứng dụng sẵn có.

 $\mathbb{R}^n$  GHI CHÚ: HP picks chỉ có ở một số quốc gia nhất định.

**3.** Chon ứng dụng bạn muốn tải xuống, sau đó làm theo các chỉ dẫn trên màn hình. Khi tải xuống hoàn tất, ứng dụng sẽ xuất hiện trên màn hình Tất cả ứng dụng.

### Các thực hành tốt nhất

Sau khi bạn cài đặt và đăng ký máy tính, chúng tôi khuyên bạn nên làm theo các bước sau để tận dụng tối đa khoản đầu tư thông minh này:

- Sao lưu ổ cứng của bạn bằng cách tạo phương tiện phục hồi. Xem [Sao lưu, lưu trữ, và khôi](#page-55-0) [phục thuộc trang 46](#page-55-0).
- Nếu bạn chưa làm như vậy, hãy kết nối với một mạng không dây hoặc có dây. Xem chi tiết trong [Kết nối mạng thuộc trang 15.](#page-24-0)
- [Làm quen với](#page-13-0) phần cứng và phần mềm của máy tính. Để biết thêm thông tin, xem Làm quen với [máy tính của bạn thuộc trang 4](#page-13-0) và [Thưởng thức các tính năng giải trí thuộc trang 19](#page-28-0).
- Cập nhật hoặc mua phần mềm diệt virus. Xem [Sử dụng phần mềm diệt virus thuộc trang 39](#page-48-0).

### Các tài nguyên khác của HP

Để xác định những tài nguyên cung cấp chi tiết sản phẩm, thông tin chỉ dẫn v.v..., hãy sử dụng bảng này.

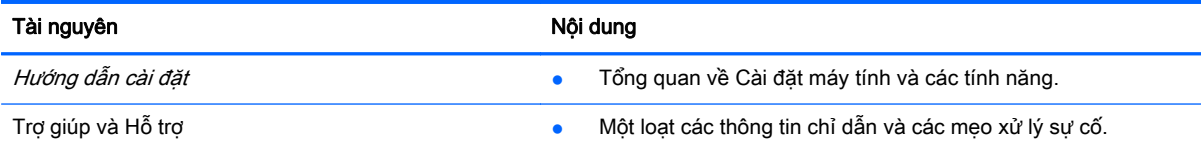

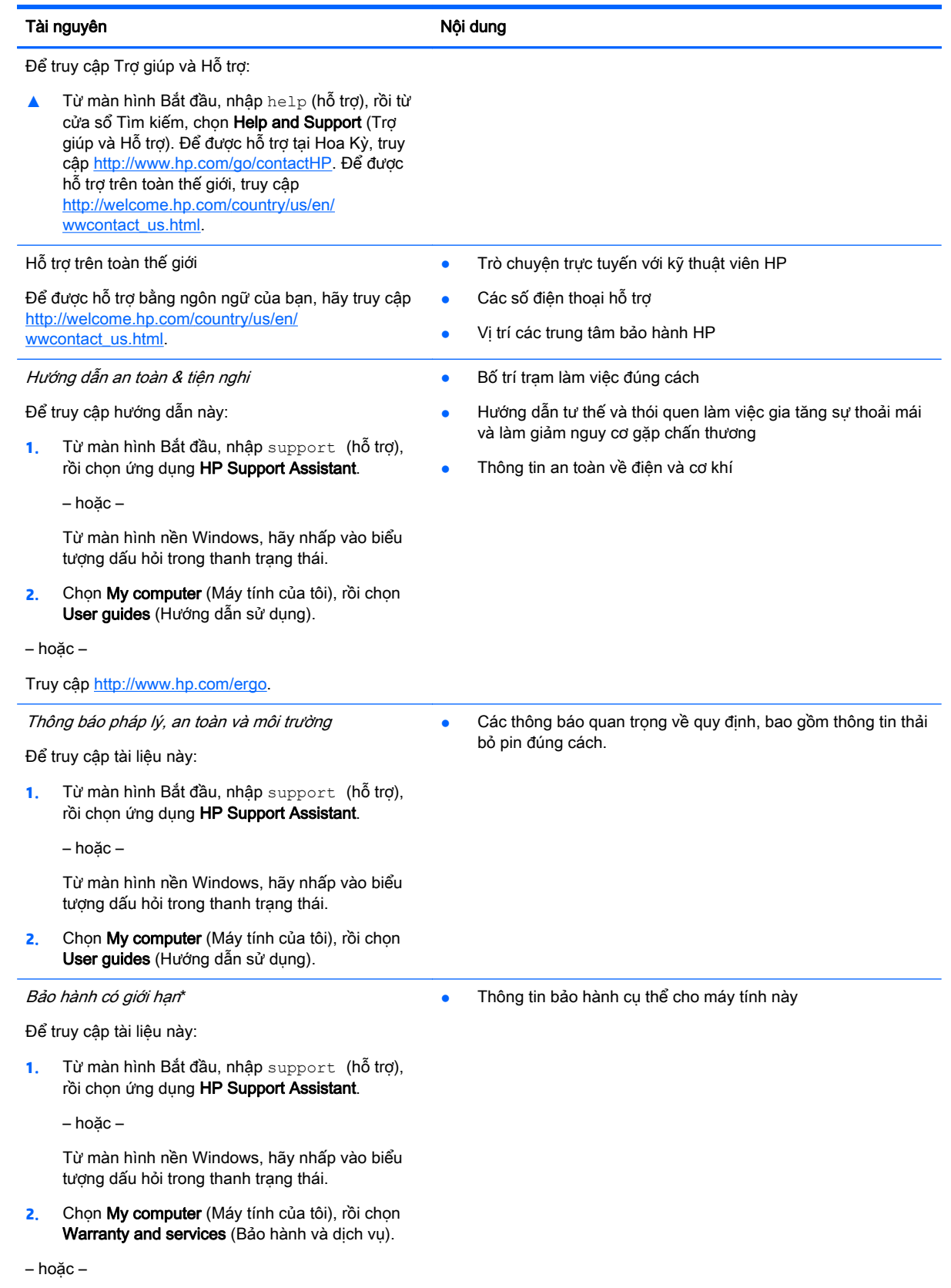

#### Tài nguyên Nội dung Nội dung Nội dung Nội dung Nội dung Nội dung Nội dung Nội dung Nội dung Nội dung Nội dung N

Truy cập<http://www.hp.com/go/orderdocuments>.

\*Bạn có thể tìm thấy những quy định rõ ràng về chế độ bảo hành có giới hạn của HP áp dụng đối với sản phẩm của bạn, cùng với hướng dẫn sử dụng trên máy tính của bạn và/hoặc trên đĩa CD/DVD đi kèm trong hộp. Tại một số quốc gia/khu vực, HP có thể cung cấp bản in Bảo hành có giới hạn của HP trong hộp. Đối với các quốc gia/khu vực tại đó quy định bảo hành không được cung cấp dưới dạng bản in, bạn có thể yêu cầu bản in từ<http://www.hp.com/go/orderdocuments> hoặc gửi thư đến:

- **Bắc Mỹ**: Hewlett-Packard, MS POD, 11311 Chinden Blvd., Boise, ID 83714, USA
- Châu Âu, Trung Đông, Châu Phi: Hewlett-Packard, POD, Via G.Di Vittorio, 9, 20063, Cernusco s/Naviglio (MI), Italy
- Châu Á Thái Bình Dương: Hewlett-Packard, POD, P.O. Box 200, Alexandra Post Office, Singapore 911507

Khi bạn yêu cầu bản in quy định bảo hành, vui lòng cung cấp mã số sản phẩm, thời kỳ bảo hành (có ghi trên nhãn bảo hành của bạn), tên và địa chỉ bưu điện của bạn.

QUAN TRỌNG: KHÔNG gửi trả sản phẩm HP của bạn đến các địa chỉ nêu trên. Để được hỗ trợ tại Hoa Kỳ, truy cập <http://www.hp.com/go/contactHP>. Để được hỗ trợ trên toàn thế giới, truy cập [http://welcome.hp.com/country/us/en/](http://welcome.hp.com/country/us/en/wwcontact_us.html) [wwcontact\\_us.html](http://welcome.hp.com/country/us/en/wwcontact_us.html).

## <span id="page-13-0"></span>**2** Làm quen với máy tính của bạn

### Xác định phần cứng

Để tìm hiểu phần cứng nào được lắp đặt vào máy tính của bạn:

**1.** Từ màn hình Bắt đầu, nhập control panel (Pa-nen điều khiển), rồi chon Control Panel (Panen Điều khiển).

– hoặc –

Từ màn hình nền Windows, nhấp chuột phải vào nút Start (Bắt đầu), sau đó chon Control Panel (Pa-nen Điều khiển).

**2.** Chon System and Security (Hệ thống và bảo mật), chon System (Hệ thống), rồi nhấp Device Manager (Quản lý thiết bi) ở cột bên trái.

Danh sách hiển thị tất cả các thiết bị được lắp đặt trên máy tính.

Để biết thông tin về các thành phần phần cứng hệ thống và số hiệu phiên bản BIOS hệ thống, hãy bấm fn+esc (chỉ các model được chon).

### Xác định phần mềm

Để biết phần mềm nào đã được cài đặt vào máy tính của ban:

**▲** Từ màn hình Bắt đầu, nhấp vào mũi tên xuống ở góc dưới bên trái màn hình.

– hoặc –

Từ màn hình nền Windows, nhấp chuột phải vào nút Start (Bắt đầu), sau đó chon Programs and Features (Chương trình và Tính năng).

### Vùng bên phải

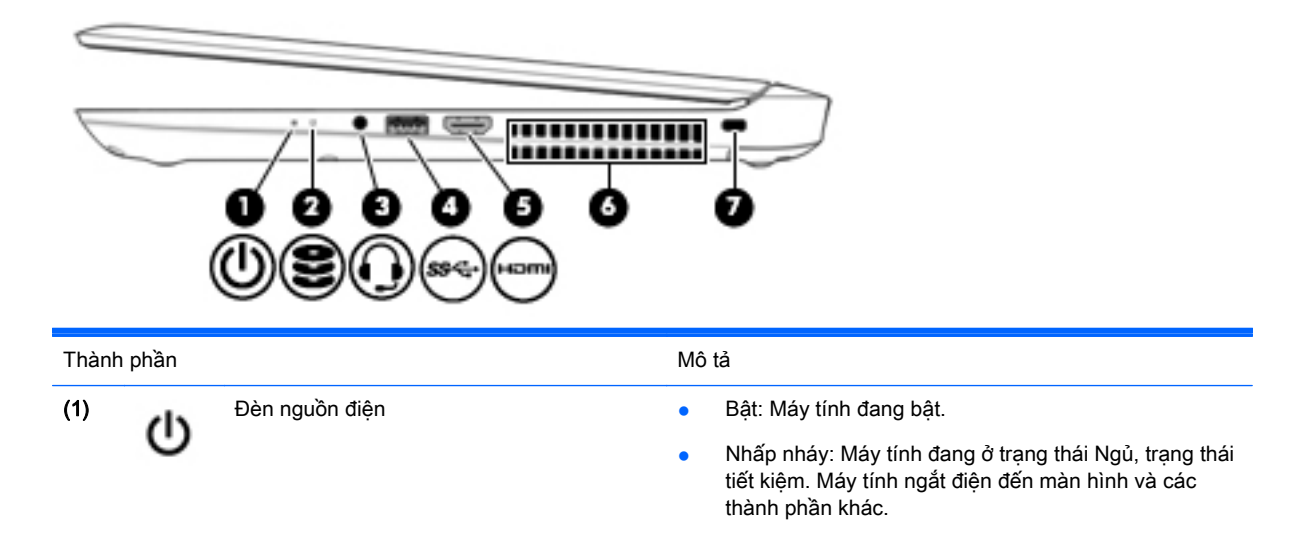

<span id="page-14-0"></span>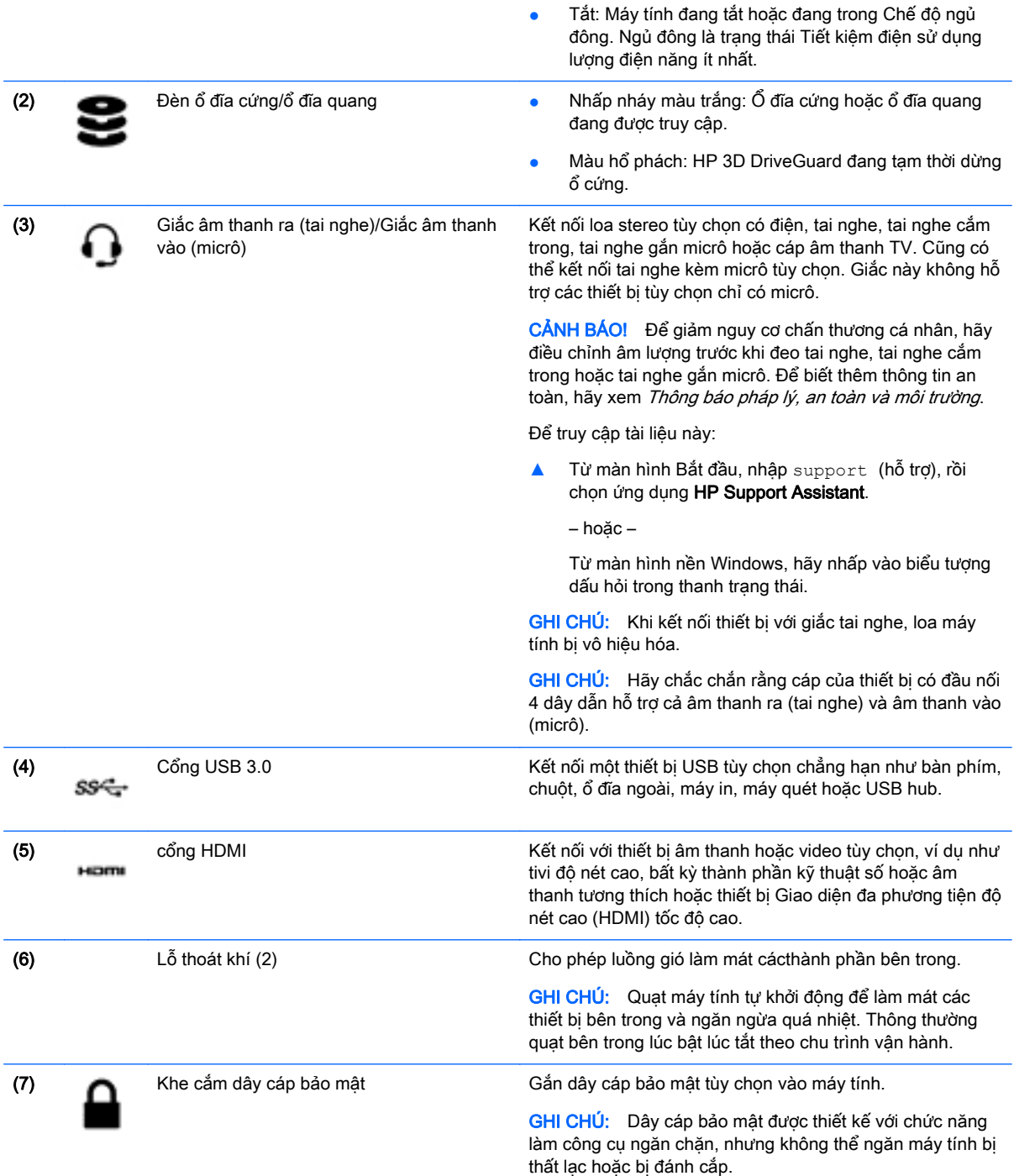

<span id="page-15-0"></span>Vùng bên trái

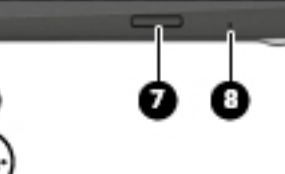

 $\overbrace{\qquad \qquad }$ 

**POWER** 

6

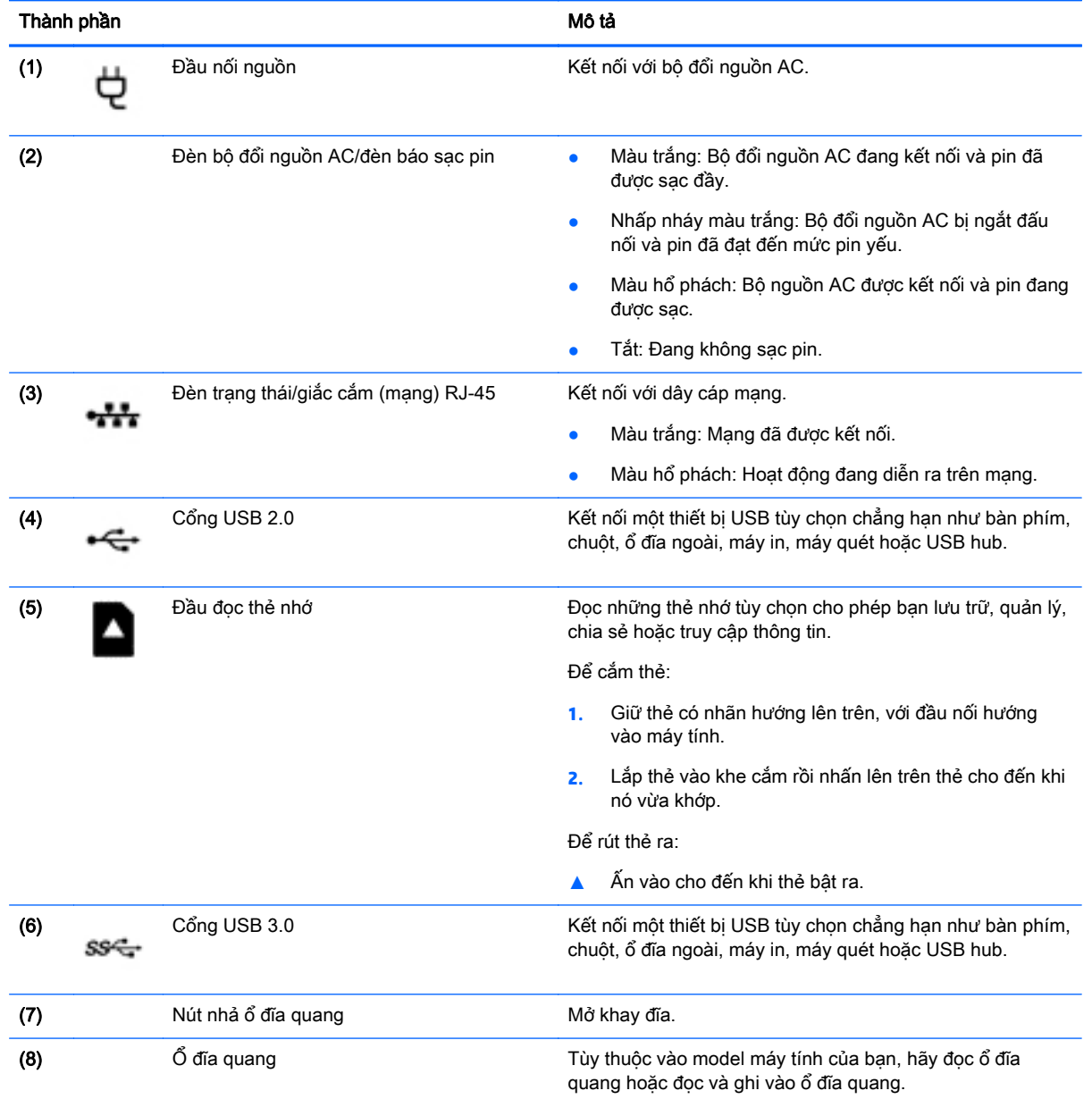

<span id="page-16-0"></span>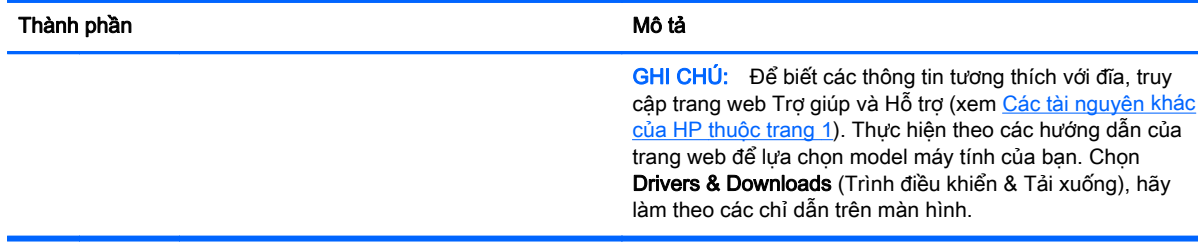

### Màn hình

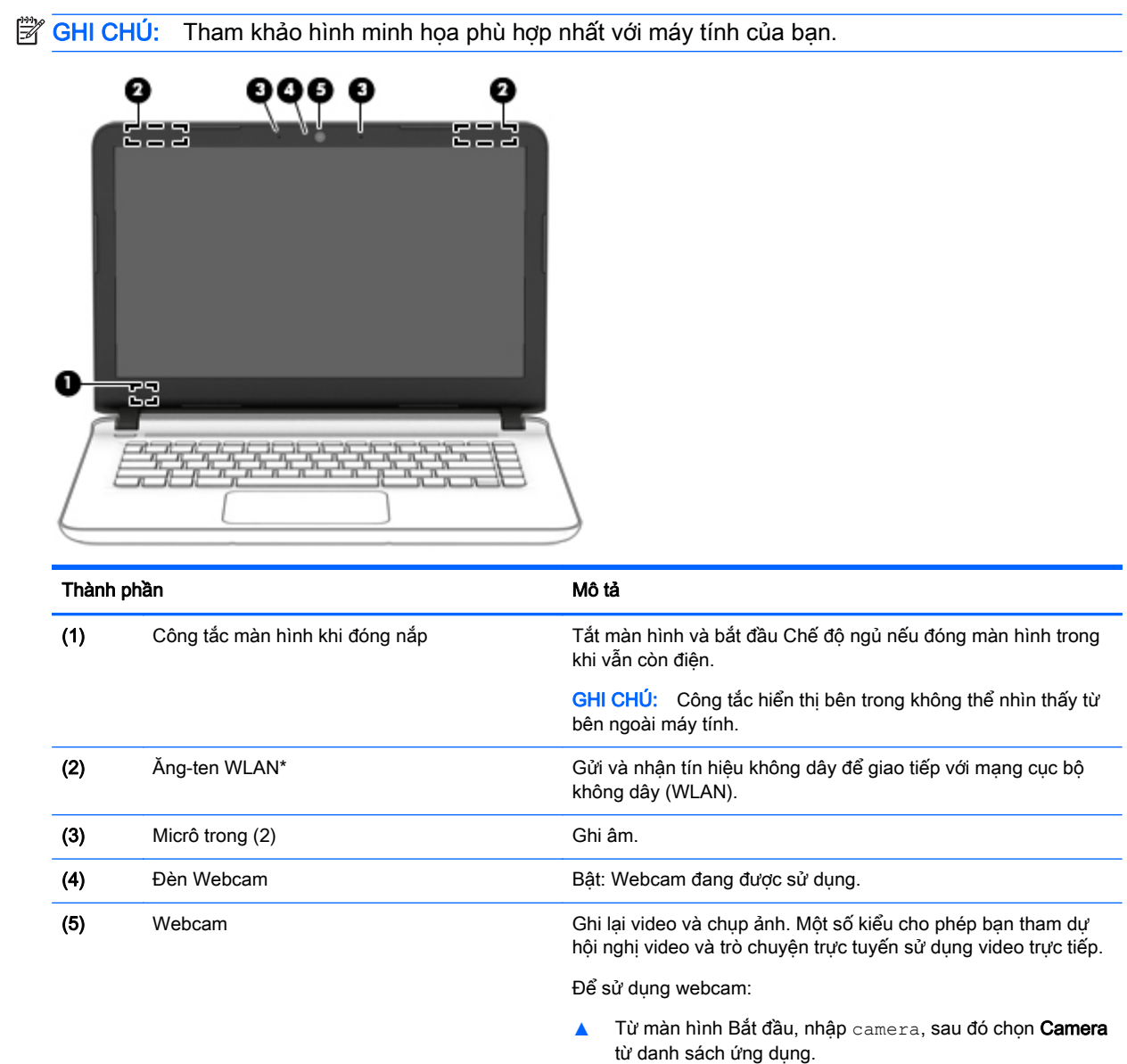

\*Ăng-ten không thể nhìn thấy từ bên ngoài máy tính. Để truyền dẫn tối ưu, giữ cho khu vực ngay xung quanh ăng-ten không có chướng ngại vật. Để biết thông báo quy định không dây, xem phần Thông báo pháp lý, an toàn và môi trường áp dụng cho quốc gia hoặc khu vực của bạn.

Để truy cập tài liệu này:

Từ màn hình Bắt đầu, nhập support (hỗ trợ), rồi chọn ứng dụng HP Support Assistant.

<span id="page-17-0"></span>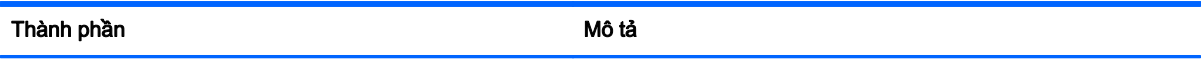

#### – hoặc –

Từ màn hình nền Windows, hãy nhấp vào biểu tượng dấu hỏi trong thanh trạng thái.

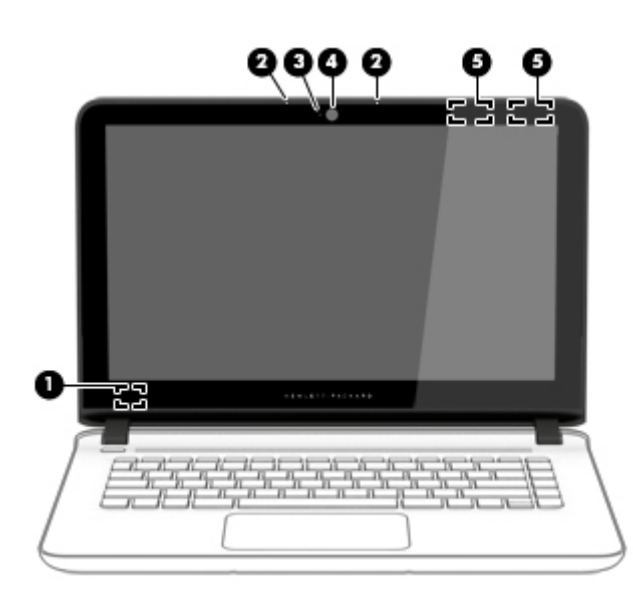

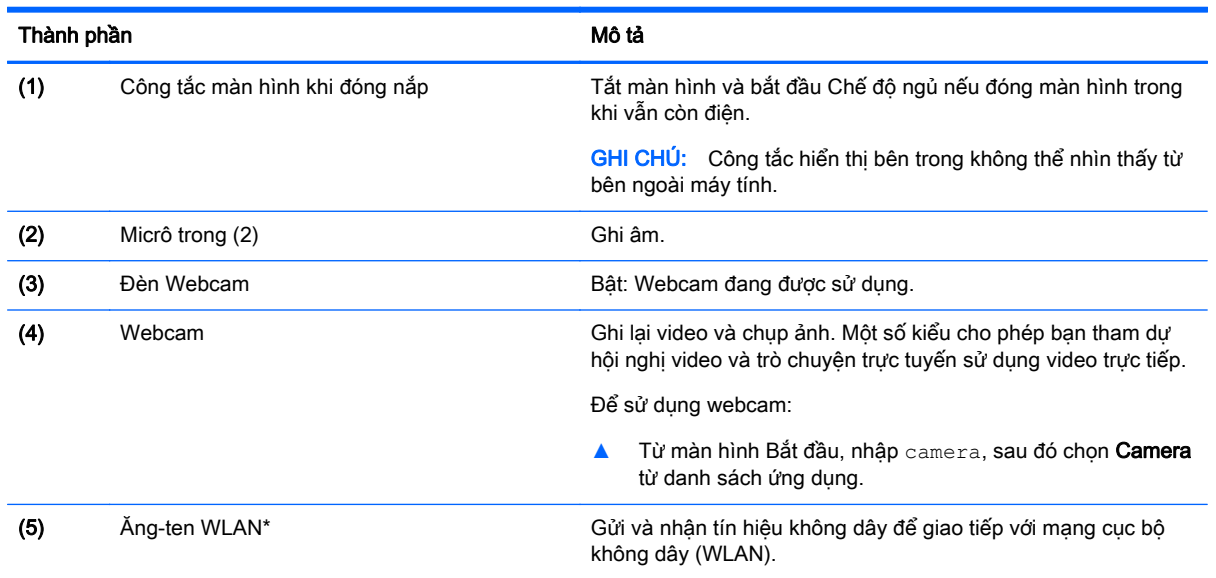

\*Ăng-ten không thể nhìn thấy từ bên ngoài máy tính. Để truyền dẫn tối ưu, giữ cho khu vực ngay xung quanh ăng-ten không có chướng ngại vật. Để biết thông báo quy định không dây, xem phần Thông báo pháp lý, an toàn và môi trường áp dụng cho quốc gia hoặc khu vực của bạn.

Để truy cập tài liệu này:

Từ màn hình Bắt đầu, nhập support (hỗ trợ), rồi chọn ứng dụng HP Support Assistant.

– hoặc –

Từ màn hình nền Windows, hãy nhấp vào biểu tượng dấu hỏi trong thanh trạng thái.

## <span id="page-18-0"></span>Nắp

### **TouchPad**

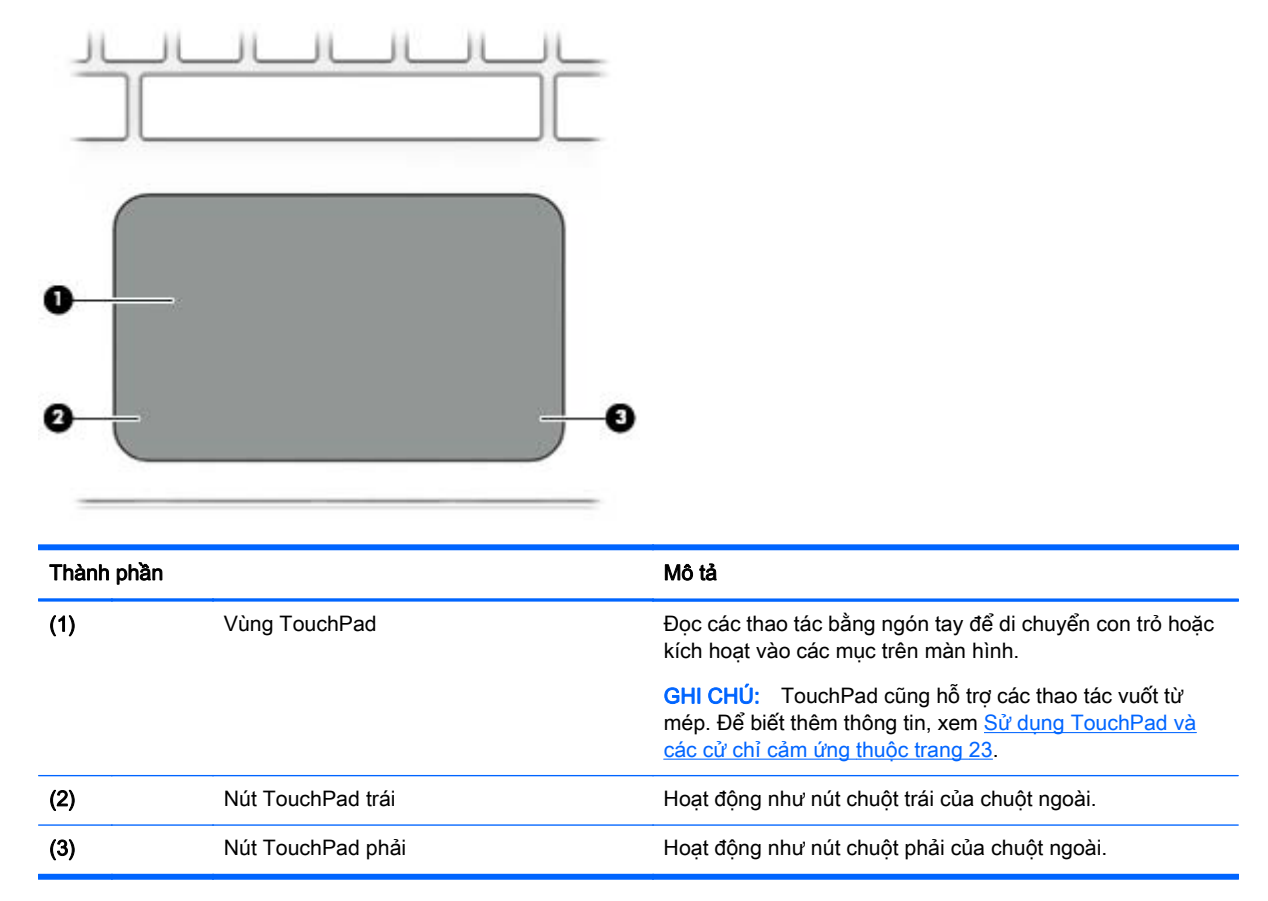

### Đèn

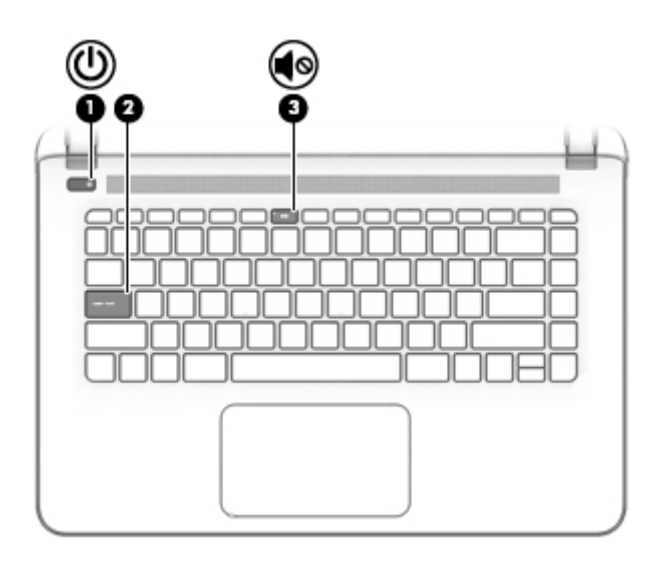

<span id="page-19-0"></span>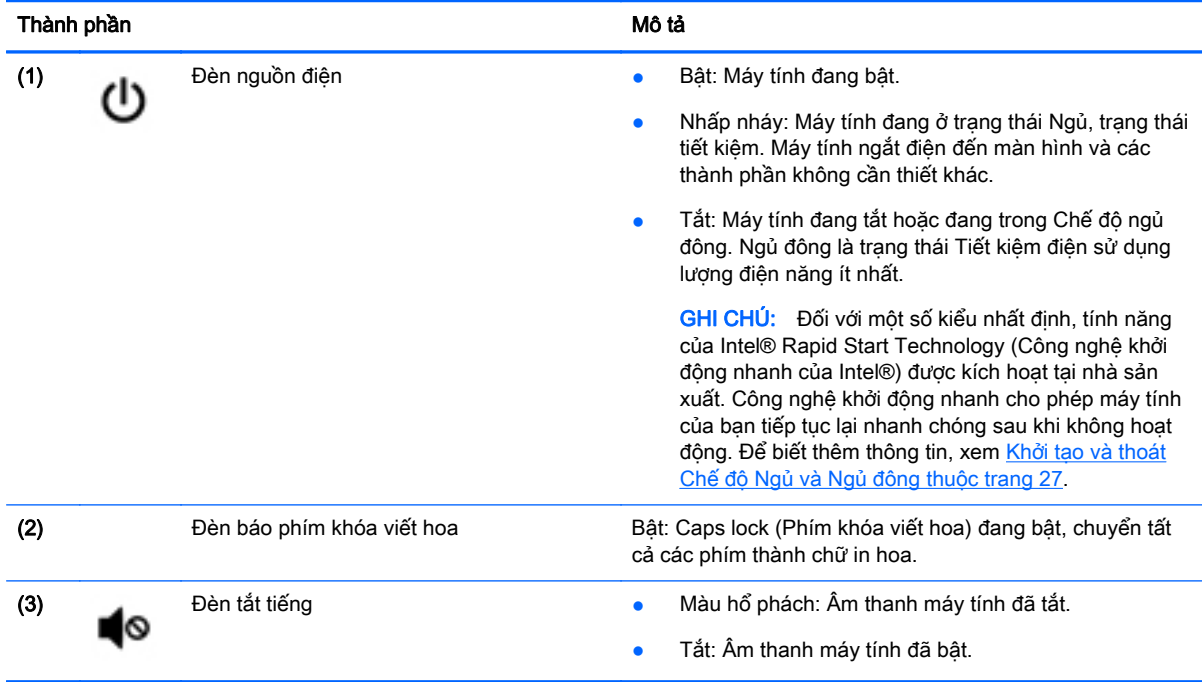

### Nút, loa và đầu đọc dấu vân tay (chỉ có ở một số model nhất định)

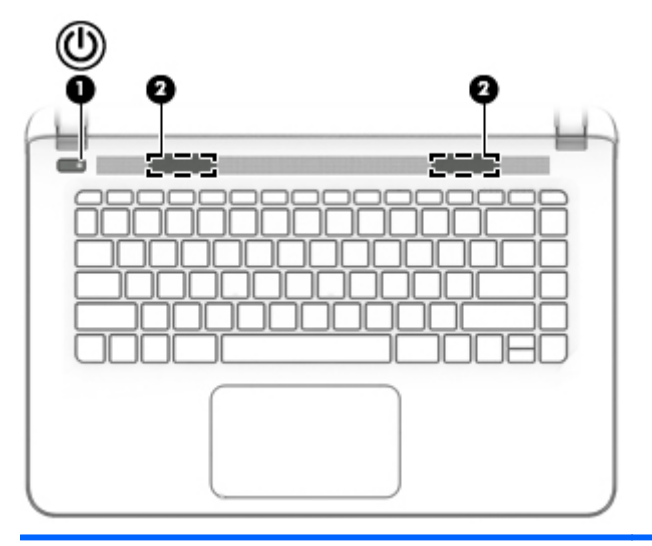

#### Thành phần **Mô tả**

- (1) Nút nguồn **bình tát, nhấn nút này để bật máy tính**.<br>
(1) Nút nguồn **bình tát, nhấn nút này để bật máy tính**.
	- Khi máy tính bật, nhấn nhanh nút này để khởi tạo Chế độ ngủ.
	- Khi máy tính đang ở trạng thái Ngủ, nhấn nhanh nút này để thoát Chế độ ngủ.
	- Khi máy tính đang ở trạng thái Ngủ đông, nhấn nhanh nút này để thoát Chế độ ngủ đông.

THẬN TRỌNG: Nhấn và tiếp tục giữ nút nguồn sẽ dẫn đến việc mất các thông tin chưa lưu.

<span id="page-20-0"></span>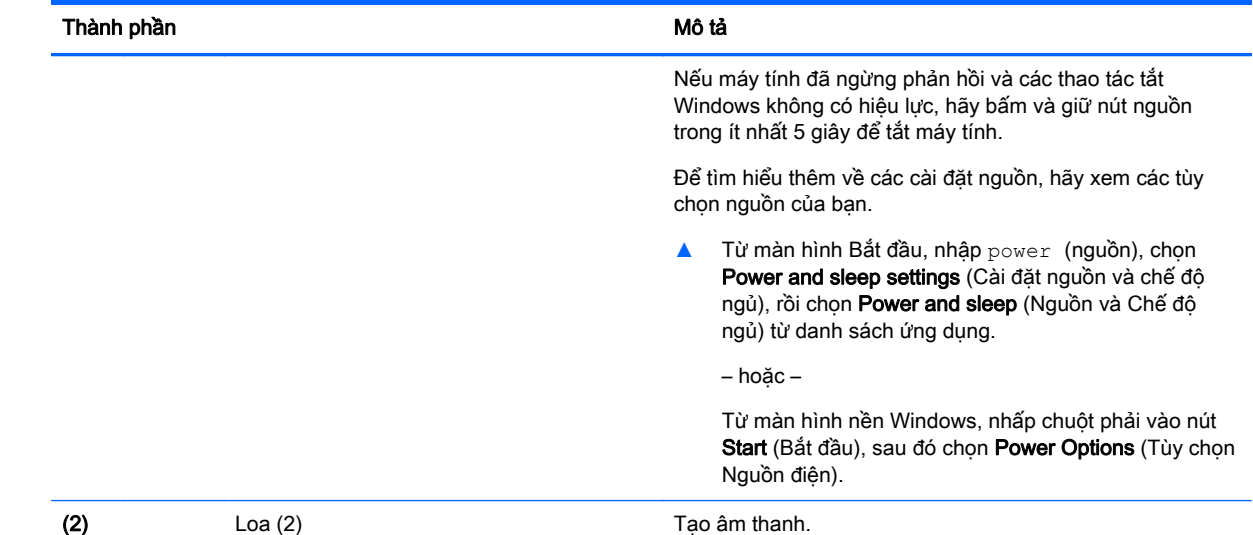

### Phím

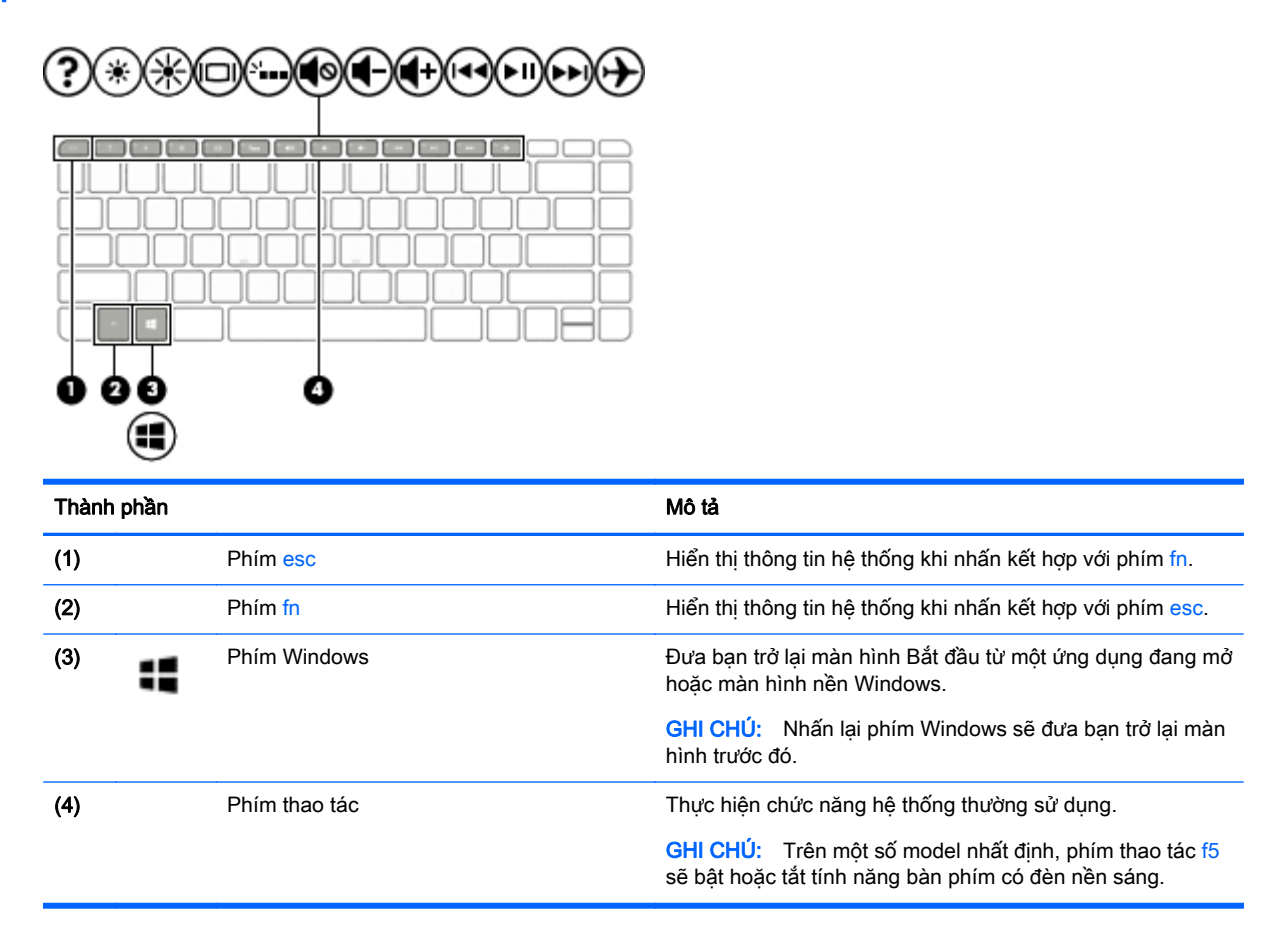

### Sử dụng các phím thao tác

Tùy thuộc vào model, máy tính của bạn có thể có các tính năng cho phím chức năng như mô tả trong bảng này.

<span id="page-21-0"></span>Phím thao tác thực hiện một chức năng được gán. Biểu tượng trên từng phím thao tác sẽ minh hoa cho chức năng được gán cho phím đó.

Để sử dụng chức năng của phím thao tác, hãy nhấn và giữ phím đó.

**A THẬN TRỌNG:** Hết sức thân trong khi thực hiện thay đổi trong Setup Utility (BIOS). Lỗi xảy ra có thể khiến cho máy tính không hoạt động tốt.

GHI CHÚ: Tính năng của phím thao tác được kích hoạt tại nhà sản xuất. Bạn có thể vô hiệu hóa tính năng này trong Setup Utility (BIOS). Tham khảo mục Trợ giúp và Hỗ trợ để biết thêm thông tin.

Sau khi bạn tắt tính năng của phím thao tác, bạn vẫn có thể thực hiện mỗi chức năng bằng cách nhấn tổ hợp phím fn với phím thao tác thích hợp.

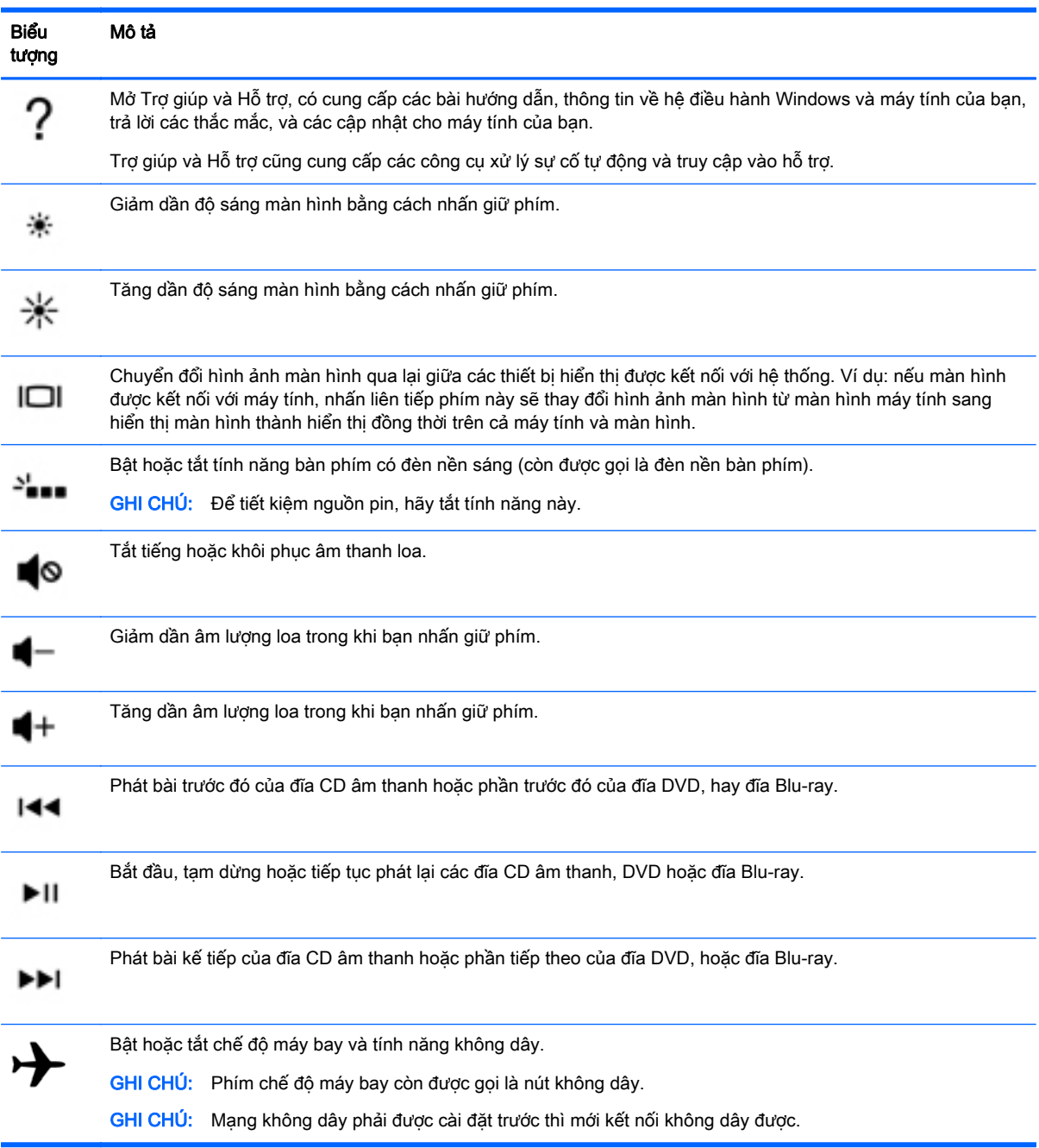

## <span id="page-22-0"></span>Đáy

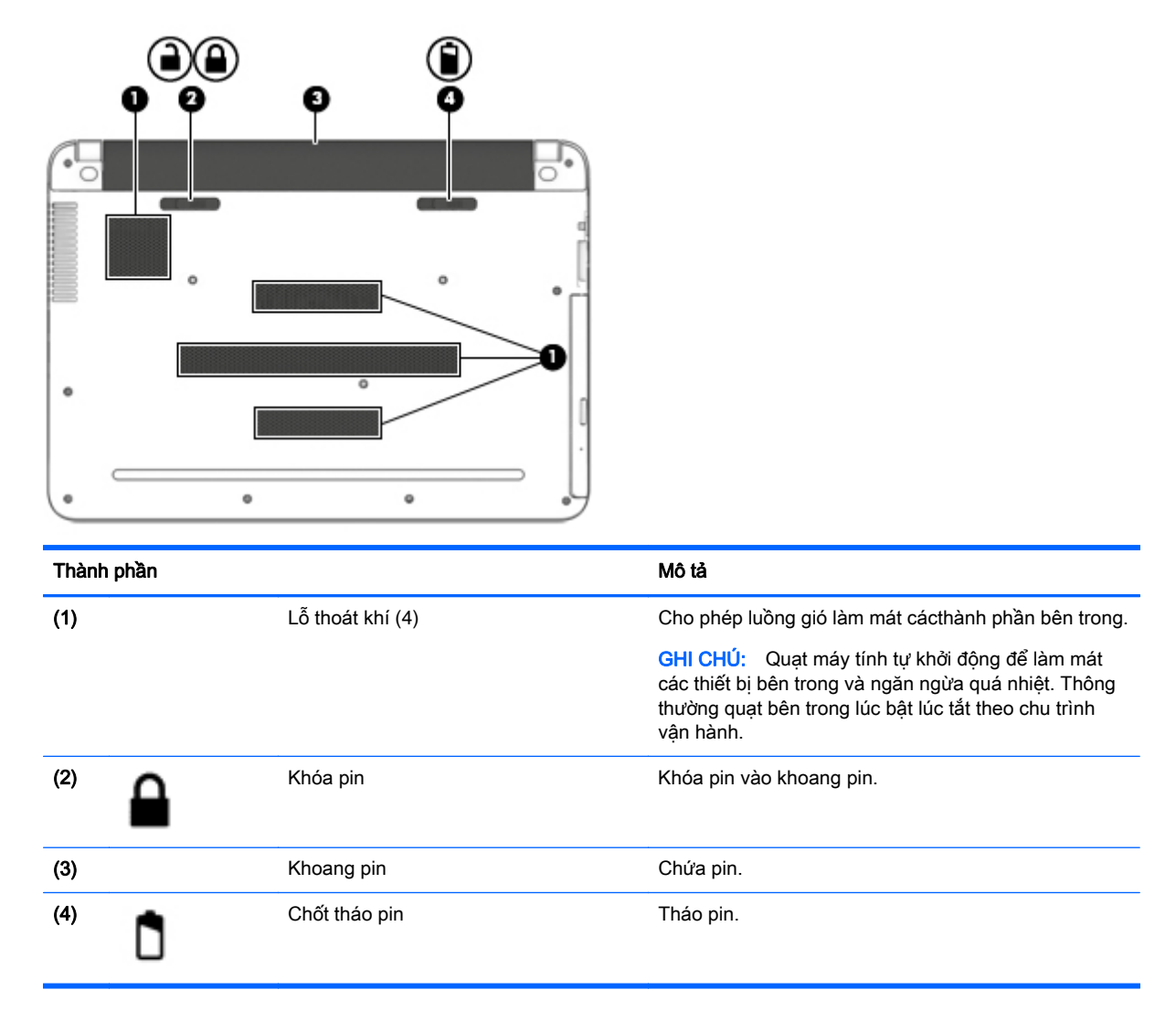

### Nhãn

Các nhãn được dán vào máy tính cung cấp thông tin mà bạn có thể cần khi gặp vấn đề về hệ thống hay du lịch quốc tế với máy tính.

- **V QUAN TRỌNG:** Kiểm tra các vi trí sau đây để biết các nhãn được mô tả trong mục này: dưới cùng của máy tính, bên trong khoang pin, dưới cửa bảo dưỡng có thể tháo rời, hoặc trên mặt sau của màn hình.
	- Nhãn bảo hành—cung cấp thông tin quan trong để nhân dang máy tính của ban. Khi liên hệ hỗ trợ, có thể bạn sẽ được hỏi về số sê-ri và có thể là mã số sản phẩm hoặc số kiểu. Định vị các số này trước khi bạn liên hệ hỗ trợ.

Nhãn bảo hành của bạn sẽ giống với một trong các mẫu bên dưới. Tham khảo hình minh họa gần giống với nhãn bảo hành nhất trên máy tính của bạn.

<span id="page-23-0"></span>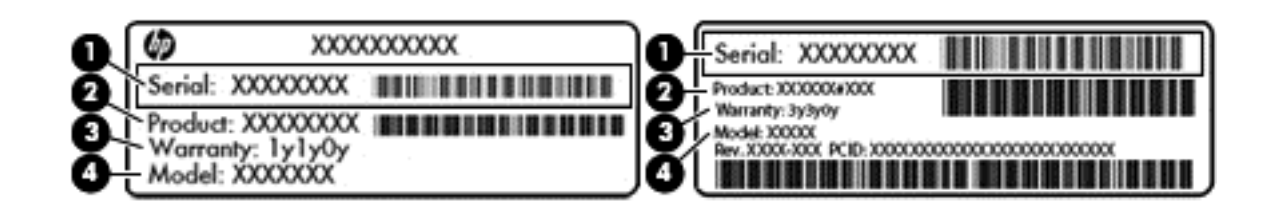

#### Thành phần

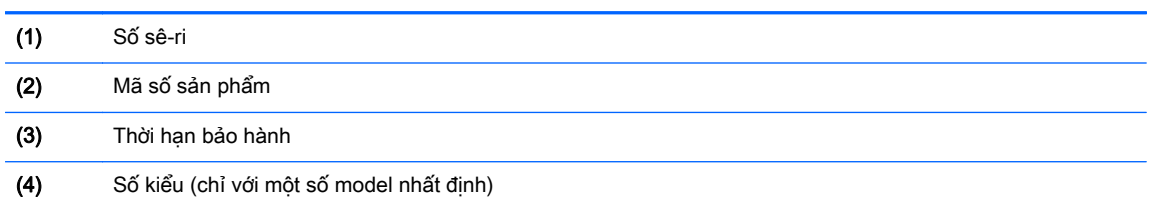

- Nhãn Chứng nhân xác thực của Microsoft® (chỉ với một số model nhất định trước Windows 8) Có chứa Khóa sản phẩm Windows. Bạn cần Khóa sản phẩm để cập nhật hay giải quyết vấn đề của hệ điều hành. Các nền tảng HP được cài đặt sẵn với Windows 8 hoặc Windows 8.x sẽ không có nhãn vật lý. Thay vào đó sẽ được cài đặt điện tử Mã khóa Sản phẩm Kỹ thuật số.
- <sup>2</sup> GHI CHÚ: Mã khóa Sản phẩm Kỹ thuật số này được nhận diện tự động và được bật bởi các Hệ điều hành Microsoft khi cài đặt lại hệ điều hành Windows 8 hay Windows 8.x bằng các phương pháp khôi phục đã được HP chấp nhận.
- Nhãn quy định Cung cấp thông tin pháp lý về máy tính.
- Nhãn chứng nhân không dây cung cấp thông tin về các thiết bị không dây tùy chon và tem chứng nhận cho các quốc gia hay các vùng nơi các thiết bị này được chứng nhận sử dụng.

## <span id="page-24-0"></span>**3** Kết nối mạng

Máy tính của bạn có thể đi cùng bạn đến bất kỳ nơi đâu bạn muốn. Nhưng cả khi ở nhà, bạn vẫn có thể khám phá thế giới và truy cập thông tin từ hàng triệu trang web bằng máy tính của bạn và kết nối mạng có dây hoặc không dây. Chương này sẽ giúp bạn kết nối với thế giới đó.

### Kết nối với mạng không dây

Máy tính của bạn có thể được trang bị một hoặc nhiều thiết bị không dây sau:

- Thiết bị mạng WLAN––Kết nối máy tính với mạng cục bộ không dây (thường để chỉ mạng Wi-Fi, mạng LAN không dây hoặc WLAN) trong văn phòng công ty, tại nhà của bạn và ở những nơi công công như sân bay, nhà hàng, tiêm cà phê, khách san và trường đại học. Trong một mạng WLAN, thiết bị không dây di động trong máy tính của ban giao tiếp với một bộ định tuyến không dây hoặc một điểm truy cập không dây.
- Thiết bi Bluetooth —Tạo mạng cá nhân (PAN) để kết nối với các thiết bị hỗ trợ Bluetooth khác như máy tính, điện thoại, máy in, tai nghe, loa và camera. Trong một PAN, từng thiết bị liên lạc trực tiếp với các thiết bị khác và các thiết bị phải đặt tương đối gần nhau - thường cách nhau trong vòng 10 mét (khoảng 33 feet).

Để biết thêm thông tin về công nghệ không dây, Internet và kết nối mạng, hãy xem các thông tin và liên kết trang web được cung cấp trong mục Trợ giúp và Hỗ trợ.

**▲** Từ màn hình Bắt đầu, nhập help (trợ giúp), rồi chọn Help and Support (Trợ giúp và Hỗ trợ).

– hoặc –

Từ màn hình nền Windows, hãy nhấp vào biểu tượng dấu hỏi trong thanh trạng thái.

### Sử dụng điều khiển không dây

Bạn có thể kiểm soát các thiết bị không dây trong máy tính của bạn bằng cách sử dụng một hoặc nhiều tính năng sau:

- Nút không dây hoặc khóa chuyển không dây (còn được gọi là phím chế độ máy bay) (trong chương này được gọi là nút không dây)
- Điều khiển của hệ điều hành

#### Nút không dây

Máy tính có nút không dây và một hoặc nhiều thiết bị không dây. Tất cả các thiết bị không dây đều được bật lúc xuất xưởng.

Vì các thiết bị không dây được bật tại nhà máy, bạn có thể dùng nút không dây để đồng thời bật hoặc tắt tất cả các thiết bị không dây.

#### Điều khiển của hệ điều hành

Network and Sharing Center (Trung tâm mạng và chia sẻ) cho phép bạn cài đặt một kết nối hoặc mạng, kết nối với mạng, chẩn đoán và sửa chữa các sự cố mạng.

Để sử dụng điều khiển của hệ điều hành:

<span id="page-25-0"></span>1. Từ màn hình Bắt đầu, nhập control panel (Pa-nen điều khiển), rồi chon Control Panel (Panen Điều khiển).

– hoặc –

Từ màn hình nền Windows, nhấp chuột phải vào nút Start (Bắt đầu), sau đó chon Control Panel (Pa-nen Điều khiển).

**2.** Chon Network and Internet (Mang và Internet), rồi chon Network and Sharing Center (Trung tâm mang và chia sẻ).

Để biết thêm thông tin, hãy xem thông tin được cung cấp trong mục Trợ giúp và Hỗ trợ.

**▲** Từ màn hình Bắt đầu, nhập help (trợ giúp), rồi chọn Help and Support (Trợ giúp và Hỗ trợ).

– hoặc –

Từ màn hình nền Windows, hãy nhấp vào biểu tượng dấu hỏi trong thanh trạng thái.

### Kết nối mang WLAN

**EY GHI CHÚ:** Khi ban cài đặt truy cập Internet tại nhà, ban phải lập một tài khoản với nhà cung cấp dịch vụ Internet (ISP). Để mua dịch vụ Internet và modem, hãy liên hệ với ISP tại địa phương. ISP này sẽ giúp cài đặt modem, lắp dây cáp mạng để kết nối bộ định tuyến không dây của bạn với modem và thử nghiệm dịch vụ Internet.

Để kết nối vào mạng WLAN, hãy làm theo các bước sau:

- **1**. Hãy bảo đảm rằng thiết bị WLAN đang bật.
- **2**. Từ màn hình Bắt đầu hoặc màn hình nền Windows, hãy trỏ đến góc trên bên phải hoặc góc dưới bên phải của màn hình để hiển thị các nút.
- **3.** Chon Settings (cài đặt), sau đó nhấp vào biểu tượng trạng thái mạng.
- **4**. Chọn mạng WLAN của bạn từ danh sách.
- **5**. Nhấp Connect (Kết nối).

Nếu mạng WLAN này là mạng WLAN hỗ trợ bảo mật, bạn sẽ được nhắc nhập mã bảo mật. Nhập mã và sau đó nhấp Tiếp để hoàn tất kết nối.

 $\mathbb{F}$  GHI CHÚ: Nếu không có mang WLAN nào được liệt kê, ban có thể đang ở ngoài phạm vi của bộ định tuyến hoặc điểm truy cập không dây.

<sub>s</sub> GHI CHÚ: Nếu bạn không nhìn thấy mạng WLAN bạn muốn kết nối, từ màn hình nền Windows, nhấp chuột phải vào biểu tượng trang thái mang, sau đó chon Open Network and Sharing Center (Mở trung tâm mang và chia sẻ). Nhấp vào Set up a new connection or network (Cài đặt kết nối hoặc mạng mới). Một danh sách các lựa chọn được hiển thị, cho phép bạn tìm kiếm và kết nối mạng hoặc tạo kết nối mạng mới theo cách thủ công.

**6**. Hãy làm theo các chỉ dẫn trên màn hình để hoàn tất quá trình kết nối.

Sau khi kết nối được thực hiện, đặt con trỏ chuột lên biểu tượng trạng thái mạng trong vùng thông báo ở bên phải của thanh tác vụ để xác minh tên và trạng thái của kết nối.

**EY GHI CHÚ:** Phạm vi hoạt động (khoảng cách các tín hiệu không dây của bạn truyền tới được) phụ thuộc vào việc triển khai mạng WLAN, nhà sản xuất bộ định tuyến và sự can nhiễu từ các thiết bị điện tử khác hoặc sự cản trở bởi vật cản cấu trúc như tường và sàn nhà.

### <span id="page-26-0"></span>Sử dụng các thiết bị Bluetooth không dây (chỉ với một số model nhất định)

Thiết bị Bluetooth cho phép truyền thông không dây tầm ngắn, thay thế các kết nối bằng dây cáp thực liên kết theo cách truyền thống các thiết bị điện tử chẳng hạn như sau:

- Máy tính (máy tính để bàn, máy tính xách tay)
- Điện thoại (di động, không dây, điện thoại thông minh)
- Thiết bị tạo ảnh (máy in, máy ảnh)
- Thiết bị âm thanh (tai nghe, loa)
- Chuột
- Bàn phím gắn ngoài

Các thiết bị Bluetooth cung cấp khả năng truyền thông ngang hàng cho phép bạn cài đặt mạng PAN giữa các thiết bị Bluetooth. Để biết thông tin về việc định cấu hình và sử dụng thiết bị Bluetooth, hãy xem phần Help (Trợ giúp) của phần mềm Bluetooth.

### Kết nối vào mạng có dây—LAN (chỉ với một số model nhất định)

Sử dung kết nối mang LAN nếu ban muốn kết nối trực tiếp máy tính với bộ định tuyến trong nhà của bạn (thay vì làm việc không dây) hoặc nếu bạn muốn kết nối với mạng hiện có tại văn phòng của mình.

Kết nối vào mạng LAN đòi hỏi phải có cáp (mạng) RJ-45 có 8 chân và giắc cắm mạng trên máy tính.

Để kết nối dây cáp mạng, hãy làm theo các bước sau:

- **1**. Cắm dây cáp mạng vào giắc cắm mạng (1) trên máy tính.
- **2.** Cắm đầu kia của dây cáp mạng vào ổ cắm mạng trên tường (2) hoặc bộ định tuyến.
	- $\mathbb{P}^*$  GHI CHÚ: Nếu dây cáp mạng chứa mạch lọc nhiễu (3), có tác dụng ngăn chặn can nhiễu do thu sóng truyền hình và vô tuyến, hãy hướng đầu mạch điện của cáp về phía máy tính.

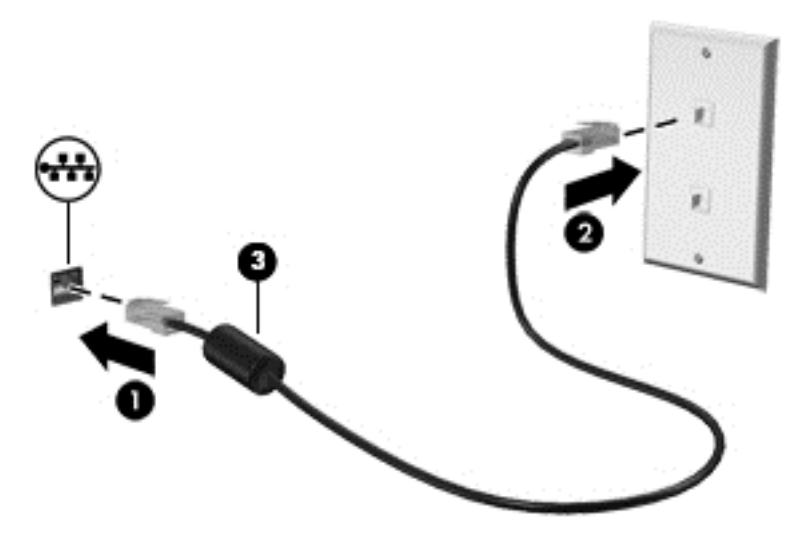

### <span id="page-27-0"></span>Chia sẻ dữ liệu và ổ đĩa và truy cập vào phần mềm

Khi máy tính của ban là một phần của mang, ban không bị giới hạn ở việc chỉ sử dụng các thông tin được lưu trữ trong máy tính của mình. Các máy tính được kết nối vào mạng có thể trao đổi phần mềm và các dữ liệu với nhau.

Để biết thêm thông tin về việc chia sẻ tập tin, thư mục, hoặc ổ đĩa, hãy xem thông tin được cung cấp trong mục Trợ giúp và Hỗ trợ.

**▲** Từ màn hình Bắt đầu, nhập help (trợ giúp), rồi chọn Help and Support (Trợ giúp và Hỗ trợ).

– hoặc –

Từ màn hình nền Windows, hãy nhấp vào biểu tượng dấu hỏi trong thanh trạng thái.

<sup>2</sup> GHI CHÚ: Khi một đĩa như đĩa phim hoặc trò chơi DVD được ngừa sao chép thì không thể chia sẻ được.

## <span id="page-28-0"></span>**4** Thưởng thức các tính năng giải trí

Sử dụng máy tính HP của bạn như một trung tâm giải trí để giao lưu với mọi người qua webcam, thưởng thức và quản lý nhạc của bạn cũng như để tải và xem phim. Hoặc, để biến máy tính của bạn thành một trung tâm giải trí mạnh mẽ hơn, hãy kết nối với thiết bị ngoài như màn hình, máy chiếu, hay TV, hay loa, và tai nghe.

### Sử dung webcam

Máy tính của bạn có một webcam tích hợp để ghi lại video và chụp ảnh. Một số kiểu có thể cho phép bạn tham dự hội nghị video và trò chuyện trực tuyến sử dụng video trực tiếp.

**▲** Để bắt đầu webcam, từ màn hình Bắt đầu, nhập camera, sau đó chọn Camera từ danh sách ứng dụng.

### Sử dụng âm thanh

Trên máy tính của bạn, hoặc trên một số model nhất định có sử dụng ổ đĩa quang gắn ngoài, bạn có thể phát CD nhạc, tải xuống và nghe nhạc, truyền phát nội dung âm thanh từ web (bao gồm radio), ghi âm, hoặc phối trộn âm thanh và video để tạo các nội dung đa phương tiện. Để có trải nghiệm nghe thú vị hơn, hãy gắn các thiết bị âm thanh ngoài như loa hoặc tai nghe.

### Kết nối loa

Bạn có thể gắn loa có dây vào máy tính của bạn bằng cách kết nối chúng với cổng USB hoặc giắc (tai nghe) âm thanh ra trên máy tính hoặc trên trạm ghép nối.

Để kết nối loa không dây với máy tính của bạn, hãy làm theo hướng dẫn của nhà sản xuất thiết bị. Để kết nối loa đô rõ cao với máy tính, xem [Cài đặt âm thanh HDMI thuộc trang 21](#page-30-0). Trước khi sử dung loa, hãy giảm cài đặt âm lượng.

### Kết nối tai nghe

**∆ CẢNH BÁO!** Để giảm nguy cơ chấn thương cá nhân, hãy giảm cài đặt âm lượng trước khi đeo tai nghe, tai nghe cắm trong hoặc tai nghe gắn micrô. Để biết thêm thông tin an toàn, hãy xem các Thông báo pháp lý, an toàn và môi trường. Để truy cập tài liệu này, từ màn hình Bắt đầu, hãy nhập support (hỗ trợ), rồi chọn ứng dụng HP Support Assistant.

Tai nghe kết hợp với micrô được gọi là *bô tai nghe*. Ban có thể kết nối bộ tai nghe gắn micrô có dây vào giắc âm thanh ra (tai nghe)/giắc âm thanh vào (micrô) trên máy tính của bạn.

Để kết nối bô tai nghe không dây với máy tính của ban, hãy làm theo hướng dẫn của nhà sản xuất thiết bị.

### Sử dụng B&O Play audio

B&O Play audio là một tính năng âm thanh nâng cao, mang đến âm bass được điều khiển sâu, đồng thời duy trì âm thanh rõ ràng. Bạn có thể trải nghiệm B&O Play audio thông qua loa bên trong của máy tính, loa ngoài nối với cổng USB, hoặc thông qua tai nghe âm thanh kết nối với bộ giắc âm thanh ra (tai nghe)/giắc âm thanh vào (micrô).

#### <span id="page-29-0"></span>Truy cập Pa-nen Điều khiển Âm thanh

Sử dụng Pa-nen Điều khiển B&O Play Audio để xem và điều khiển thủ công cài đặt âm bass và âm thanh.

**▲** Từ màn hình Bắt đầu, hãy nhập control panel (Pa-nen Điều khiển), chọn Control Panel (Panen Điều khiển), chọn Hardware and Sound (Phần cứng và Âm thanh), sau đó chọn B&O Play Control Panel (Pa-nen điều khiển B&O Play).

– hoặc –

Từ màn hình nền Windows, nhấp chuột phải vào nút Start (Bắt đầu), sau đó chon Control Panel (Pa-nen Điều khiển). Chọn Hardware and Sound (Phần cứng và Âm thanh), rồi sau đó chọn B&O Play Control Panel (Pa-nen điều khiển B&O Play).

### Kiểm tra các tính năng âm thanh của bạn

Để kiểm tra các chức năng âm thanh trên máy tính của ban, thực hiện theo các bước sau:

- **1**. Chọn Start (Khởi động) > Control Panel (Bảng điều khiển) > Hardware and Sound (Phần cứng và Âm thanh) > Sound (Âm thanh).
- **2**. Khi cửa sổ Âm thanh mở, nhấp vào tab Sounds (Âm thanh). Phía dưới Program Events (Sự kiện chương trình), chọn bất kỳ sự kiện âm thanh nào, ví dụ như tiếng bíp hoặc tiếng cảnh báo và nhấp nút Test (Kiểm tra).

Để kiểm tra các chức năng ghi âm trên máy tính của ban, thực hiện theo các bước sau:

- **1**. Chọn Start (Khởi động) > All Programs (Toàn bộ Chương trình) > Accessories (Phụ kiện) > Sound Recorder (Ghi âm).
- **2**. Nhấp vào Start Recording (Bắt đầu ghi âm) và nói vào micrô.
- **3**. Lưu tệp vào màn hình nền của bạn.
- **4**. Mở chương trình đa phương tiện và phát bản ghi âm.

Để xác nhân hoặc thay đổi cài đặt âm thanh trên máy tính của ban, chon Start (Khởi đông) > Control Panel (Bảng điều khiển) > Hardware and Sound (Phần cứng và Âm thanh) > Sound (Âm thanh).

### Sử dụng video

Máy tính của bạn là một thiết bị xem video mạnh mẽ, cho phép bạn xem video trực tuyến từ các trang web yêu thích của bạn và tải video và phim về xem trên máy tính khi bạn không nối mạng.

Để nâng cao cảm giác thích thú khi xem, hãy dùng một trong những cổng video trên máy tính để kết nối với màn hình ngoài, máy chiếu hoặc TV.

**V QUAN TRỌNG:** Hãy đảm bảo rằng thiết bị ngoài được kết nối với đúng cổng trên máy tính bằng đúng cáp. Làm theo các hướng dẫn của nhà sản xuất thiết bị.

Để biết thông tin về việc sử dụng các tính năng video của ban, hãy tham khảo Trợ giúp và Hỗ trợ.

## Kết nối với các thiết bị video bằng cách sử dụng cáp HDMI (chỉ với một số model nhất định)

GHI CHÚ: Để kết nối thiết bị HDMI với máy tính của bạn, bạn cần có cáp HDMI, được mua riêng.

Để xem hình ảnh màn hình máy tính trên TV hoặc màn hình độ nét cao, hãy kết nối thiết bị độ nét cao này theo các hướng dẫn sau.

<span id="page-30-0"></span>**1**. Kết nối một đầu của cáp HDMI vào cổng HDMI trên máy tính.

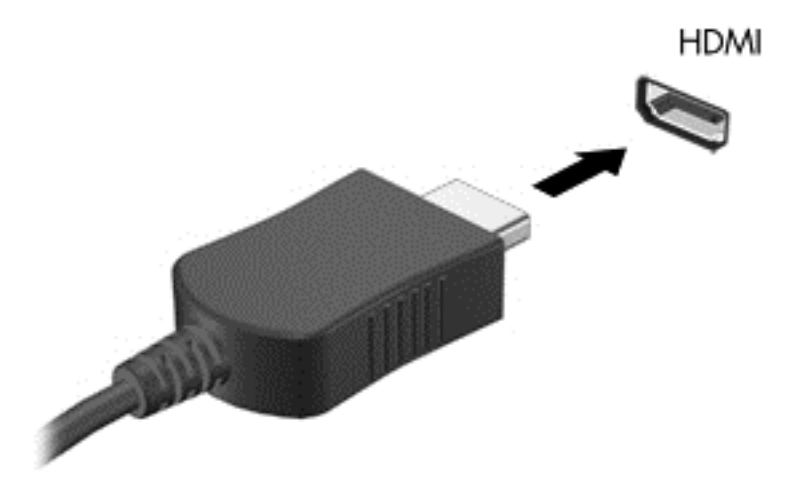

- **2**. Kết nối đầu kia của cáp với TV hoặc màn hình độ nét cao.
- **3**. Nhấn f4 để thay đổi hình ảnh màn hình máy tính giữa 4 trạng thái hiển thị:
	- Chỉ màn hình máy tính cá nhân: Chỉ xem hình ảnh màn hình trên máy tính.
	- Sao chép: Xem hình ảnh màn hình trên cả máy tính và thiết bị ngoài.
	- Mở rộng: Xem hình ảnh màn hình được mở rộng trên cả máy tính và thiết bị ngoài.
	- Chỉ màn hình thứ hai: Chỉ xem hình ảnh màn hình trên thiết bị ngoài.

Mỗi lần bạn nhấn f4, trạng thái hiển thị sẽ thay đổi.

**EY GHI CHÚ:** Để có kết quả tốt nhất, đặc biệt nếu bạn chọn tùy chọn "Extend" (Mở rộng), hãy tăng độ phân giải màn hình của thiết bị ngoài, như sau: Từ màn hình Bắt đầu, nhập control panel (Pa-nen điều khiển), rồi chon Control Panel (Pa-nen Điều khiển). Chon Appearance and Personalization (Diện mạo và Cá nhân hóa). Phía dưới Display (Hiển thi), chon Adjust screen resolution (Điều chỉnh đô phân giải màn hình).

#### Cài đặt âm thanh HDMI

HDMI là giao diện video duy nhất hỗ trợ video độ nét cao và âm thanh độ rõ cao. Sau khi kết nối máy tính với TV chuẩn HDMI, bạn có thể bật âm thanh HDMI theo các bước sau:

- **1**. Từ màn hình nền Windows, nhấp chuột phải vào biểu tượng Speakers (Loa) trong vùng thông báo ở phía bên phải của thanh tác vụ, sau đó chon Playback devices (Thiết bị phát lại).
- **2**. Trên tab Playback (Phát lại), chọn tên thiết bị đầu ra kỹ thuật số.
- **3**. Nhấp Set Default (Cài đặt mặc định), sau đó nhấp OK.

Để đưa dòng dữ liệu âm thanh trở lại vào loa máy tính:

- **1**. Từ màn hình nền Windows, nhấp chuột phải vào biểu tượng Speakers (Loa) trong vùng thông báo ở phía bên phải của thanh tác vụ, sau đó nhấp Playback devices (Thiết bị phát lại).
- **2**. Trên tab Phát lại, nhấp Speakers (Loa).
- **3**. Nhấp Set Default (Cài đặt mặc định), sau đó nhấp OK.

### <span id="page-31-0"></span>Khám phá và kết nối màn hình không dây tương thích với Miracast (chỉ với một số model nhất định)

Khám phá và kết nối màn hình không dây tương thích với Miracast mà không thoát khỏi các ứng dụng hiện tại của bạn, hãy thực hiện theo các bước sau:

Để mở Miracast:

**▲** Trỏ con chuột vào góc trên hoặc góc dưới bên phải của màn hình Bắt đầu để hiển thị các nút, nhấp vào Devices (Thiết bị), nhấp Project (Dự án) và làm theo các chỉ dẫn trên màn hình.

– hoặc –

Trên một số kiểu máy tính nhất định, từ màn hình Bắt đầu, bấm vào biểu tượng HP Quick Access to Miracast sau đó làm theo các hướng dẫn trên màn hình.

**By GHI CHÚ:** Để tìm hiểu xem màn hình bạn có thuộc loại nào (Tương thích với Miracast hay Intel WiDi), hãy tham khảo tài liệu đi kèm TV hoặc thiết bị hiển thi thứ cấp của ban.

# Khám phá và kết nối màn hình được chứng nhận Intel WiDi (chỉ với một số model Intel nhất định)

Sử dụng Intel WiDi để chiếu theo cách không dây các têp riêng rẽ như ảnh, nhạc hoặc video, hoặc nhân đôi toàn bộ màn hình máy tính của bạn ra TV hoặc một thiết bị hiển thị thứ cấp.

Intel WiDi, một giải pháp Miracast cao cấp, cho phép ghép cặp thiết bị hiển thị thứ cấp của bạn một cách dễ dàng và liền mạch; cung cấp khả năng nhân đôi toàn màn hình; và cải thiện tốc độ, chất lượng và phóng to. Intel WiDi Media Share (chỉ với một số model nhất định) cho phép khả năng đa tác vụ dễ dàng và cung cấp các công cụ để chọn và vuốt các tệp media riêng rẽ ra thiết bị hiển thị thứ cấp của bạn.

Để kết nối với màn hình Intel WiDi được chứng nhận:

**▲** Trỏ con chuột vào góc trên hoặc góc dưới bên phải của màn hình Bắt đầu để hiển thị các nút, nhấp vào Devices (Thiết bị), nhấp Project (Dự án) và làm theo các chỉ dẫn trên màn hình.

Để mở Intel WiDi từ màn hình Bắt đầu:

**▲** Nhập Intel WiDi và sau đó nhấp vào Intel WiDi.

Để mở Intel WiDi Media Share từ màn hình Bắt đầu:

**▲** Nhập Intel WiDi Media Share (Chia sẻ Phương tiện Intel WiDi) và sau đó nhấp vào Intel WiDi Media Share (Chia sẻ Phương tiện Intel WiDi).

## <span id="page-32-0"></span>**5** Điều hướng màn hình

Để nhanh chóng quay trở lại màn hình Bắt đầu, hãy nhấn phím Windows trên bàn phím.

Bạn có thể điều hướng màn hình máy tính theo những cách sau:

- Sử dụng cử chỉ cảm ứng trực tiếp trên màn hình máy tính
- Sử dụng cử chỉ cảm ứng trên TouchPad
- Sử dụng bàn phím và chuột tùy chọn (chuột được mua riêng)

**EX GHI CHÚ:** Chuột USB ngoài (được mua riêng biệt) có thể được kết nối vào cổng USB trên máy tính.

### Sử dụng TouchPad và các cử chỉ cảm ứng

TouchPad cho phép bạn điều hướng màn hình máy tính và điều khiển con trỏ bằng cách sử dụng các cử chỉ chạm đơn giản. Để điều hướng TouchPad, bạn có thể sử dụng các nút TouchPad bên trái và bên phải như khi sử dụng các nút tương ứng trên chuột ngoài.

Bạn cũng có thể tùy chỉnh các cử chỉ và xem minh hoa về cách thức chúng hoạt đông. Từ màn hình Bắt đầu, nhập control panel (Pa-nen điều khiển), chọn Control Panel (Pa-nen Điều khiển), rồi chọn Hardware and Sound (Phần cứng và Âm thanh). Phía dưới Devices and Printers (Thiết bị và Máy in), chọn Mouse (Chuột).

 $\mathbb{F}$  GHI CHÚ: Trừ khi có lưu ý khác, hầu hết các cử chỉ thể hiện ở đây có thể được sử dụng ở cả TouchPad lẫn màn hình cảm ứng. Các thao tác với TouchPad không được hỗ trợ ở tất cả các ứng dụng.

### Nhấn

Sử dụng cử chỉ nhấn/nhấn đúp để chọn hoặc mở một mục trên màn hình.

Trỏ vào một mục trên màn hình, sau đó gõ nhẹ một ngón tay vào vùng TouchPad để chọn nó. Gõ đúp nhẹ vào một mục để mở mục đó.

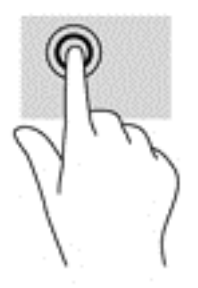

### Cuộn bằng hai ngón tay

Sử dụng cuộn bằng hai ngón tay để di chuyển lên, xuống, hoặc ngang trên một trang hoặc ảnh.

Đặt hai ngón tay hơi cách nhau trên vùng TouchPad, sau đó kéo chúng lên, xuống, sang trái hoặc sang phải.

<span id="page-33-0"></span>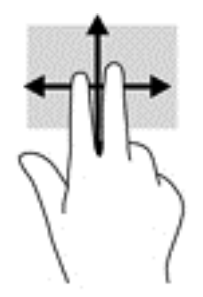

### Phóng to, thu nhỏ bằng hai ngón tay

Sử dụng phóng to/thu nhỏ bằng hai ngón tay cho phép bạn thu nhỏ hoặc phóng to hình ảnh hoặc văn bản.

- Thu nhỏ bằng cách đặt hai ngón tay cách nhau trên vùng TouchPad và sau đó di chuyển hai ngón tay gần nhau.
- Phóng to bằng cách đặt hai ngón tay gần nhau trên vùng TouchPad và sau đó di chuyển hai ngón tay xa nhau ra.

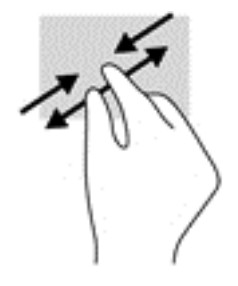

### Nhấp bằng hai ngón tay

Sử dụng nhấp bằng hai ngón tay để mở menu cho một đối tượng trên màn hình.

- $\mathbb{R}^n$  GHI CHU: Nhấp bằng hai ngón tay sẽ thực hiện chức năng tương tư như khi nhấp chuột phải bằng con chuột.
	- Đặt hai ngón tay trên vùng TouchPad và nhấn xuống để mở menu các tùy chon cho đối tượng được lựa chọn.

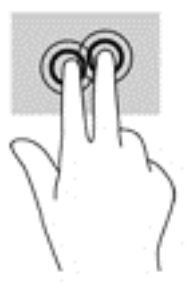

### Vuốt từ mép phải (chỉ cho màn hình cảm ứng)

Sử dụng cử chỉ vuốt từ mép phải làm hiển thị các nút, cho phép bạn tìm kiếm, chia sẻ, khởi động các ứng dụng, truy cập các thiết bị, hoặc thay đổi cài đặt.

<span id="page-34-0"></span>Nhẹ nhàng trượt nhanh ngón tay hướng vào trong từ mép phải của màn hình cảm ứng để hiển thị các nút.

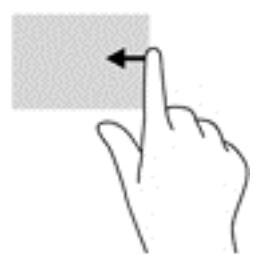

### Vuốt từ mép trái (chỉ cho màn hình cảm ứng)

Sử dụng cử chỉ vuốt từ mép trái làm hiển thị các ứng dụng đang mở để bạn có thể chuyển đổi qua lại giữa chúng nhanh chóng.

● Nhẹ nhàng trượt nhanh ngón tay hướng vào trong từ mép bên trái của màn hình cảm ứng. Sau đó, không nhấc ngón tay, vuốt ngược trở về mép trái để hiển thị tất cả các ứng dụng đang mở.

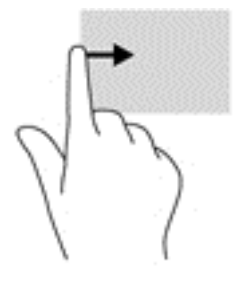

### Vuốt từ mép trên và vuốt từ mép dưới (chỉ cho màn hình cảm ứng)

Sử dung cử chỉ vuốt từ mép trên hoặc vuốt từ mép dưới để hiển thi các tùy chon lệnh cho phép ban tùy chỉnh một ứng dụng đang mở.

- **Z' QUAN TRỌNG:** Chức năng của thao tác vuốt từ mép trên xuống sẽ thay đổi tùy theo ứng dụng.
	- Nhẹ nhàng vuốt ngón tay từ cạnh trên hoặc cạnh dưới để hiển thị các tùy chon lệnh cho ứng dụng.

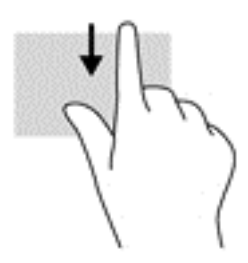

### Trượt bằng một ngón tay (chỉ cho màn hình cảm ứng)

Sử dụng trượt bằng một ngón tay để dịch chuyển hoặc cuộn qua các danh sách và trang, hoặc để di chuyển một đối tượng.

- <span id="page-35-0"></span>● Để cuôn ngang màn hình, nhe nhàng trượt một ngón tay ngang qua màn hình theo hướng bạn muốn di chuyển.
- Để di chuyển một đối tượng, nhấn và giữ ngón tay của bạn trên đối tượng, và sau đó kéo ngón tay của bạn để di chuyển đối tượng.

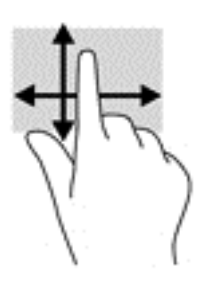

### Sử dụng bàn phím và chuột tùy chọn

Bàn phím và con chuột cho phép bạn gõ, chọn mục, cuộn, và thực hiện các chức năng tương tư như bạn làm với thao tác cảm ứng. Bàn phím cũng cho phép bạn sử dụng các phím thao tác và tổ hợp phím để thực hiện các chức năng cụ thể.

- ÷ф. CHỈ DẫN: Phím Windows  $\blacksquare$  trên bàn phím cho phép bạn nhanh chóng trở lại Màn hình Bắt đầu từ một ứng dụng đang mở hoặc màn hình nền Windows. Nhấn nút này một lần nữa để trở về màn hình trước đó.
- **EHI CHÚ:** Tùy thuộc vào quốc gia hoặc khu vực, bàn phím của bạn có thể có các phím và chức năng bàn phím khác với những gì đã đề cập trong phần này.

## <span id="page-36-0"></span>**6** Quản lý năng lượng

Máy tính của bạn có thể hoạt đông bằng pin hoặc nguồn điện ngoài. Khi máy tính chỉ chạy bằng nguồn pin và không có sẵn nguồn AC để sạc pin, thì điều quan trong là phải giám sát và giữ mức sạc pin.

### Khởi tạo và thoát Chế độ Ngủ và Ngủ đông

Windows có hai trạng thái tiết kiệm điện, là Chế độ Ngủ và Ngủ đông.

- Chế đô Ngủ—Trang thái Ngủ được tư đông khởi tạo sau một khoảng thời gian không hoạt động. Công việc của bạn sẽ được lưu vào bộ nhớ, cho phép bạn tiếp tục công việc rất nhanh chóng. Bạn cũng có thể khởi tạo chế độ Ngủ bằng cách thủ công. Để biết thêm thông tin, xem Khởi tạo và thoát Chế độ ngủ bằng cách thủ công thuộc trang 27.
- Ngủ đông—Trạng thái Ngủ đông được khởi tạo tự động nếu pin đạt tới mức yếu. Trong trạng thái Ngủ đông, công việc của ban được lưu ở tệp ngủ đông và máy tính giảm mức tiêu thụ điện. Ban cũng có thể khởi tạo chế đô Ngủ đông bằng tay. Để biết thêm thông tin, xem [Kích hoạt và thoát](#page-37-0) [Chế độ ngủ đông theo cách thủ công \(chỉ với một số model nhất định\) thuộc trang 28.](#page-37-0)

 $\bigwedge$  THÂN TRONG: Để bớt nguy cơ suy giảm chất lượng âm thanh và video, mất chức năng phát lại video hoặc âm thanh hoặc mất thông tin, đừng kích hoạt Chế độ ngủ khi đang đọc hoặc ghi vào đĩa hoặc thẻ phương tiện ngoài.

<sup>""</sup> GHI CHÚ: Ban không thể khởi tạo bất kỳ kiểu kết nối mạng nào hoặc thực hiện bất kỳ chức năng nào trên máy tính khi máy tính đang trong trang thái Ngủ hoặc Ngủ đông.

### Khởi tạo và thoát Chế độ ngủ bằng cách thủ công

Bạn có thể kích hoạt Chế độ ngủ theo bất kỳ cách nào sau đây:

- Đóng màn hình.
- Từ màn hình Bắt đầu, trỏ đến góc trên bên phải hoặc góc dưới bên phải của màn hình để hiển thị các nút. Nhấp vào Settings (Thiết đặt), nhấp vào biểu tượng Power (Nguồn), rồi nhấp vào Sleep (Chế đô ngủ).

Bạn có thể thoát Chế độ ngủ theo bất kỳ cách nào sau đây:

- Nhấn nhanh nút nguồn.
- Nếu máy tính bị đóng, hãy mở màn hình ra.
- Nhấn một phím trên bàn phím.
- Gõ nhe hoặc vuốt trên TouchPad.

Khi máy tính thoát Chế độ ngủ, đèn nguồn bật và công việc của bạn trở lại màn hình.

**ET GHI CHÚ:** Nếu bạn đã thiết đặt mật khẩu bắt buộc để thoát chế độ Ngủ, bạn phải nhập mật khẩu Windows của mình trước khi công việc của ban trở lại màn hình.

### <span id="page-37-0"></span>Kích hoạt và thoát Chế độ ngủ đông theo cách thủ công (chỉ với một số model nhất định)

Bạn có thể bật Chế độ ngủ đông do người dùng khởi tạo và thay đổi các thiết đặt nguồn khác và thời gian chờ bằng Power Options (Tùy chon nguồn điện).

**1.** Từ màn hình Bắt đầu, hãy nhập power options, rồi chon Power options (Tùy chon nguồn điện).

– hoặc –

Từ màn hình nền Windows, nhấp chuột phải vào nút Start (Bắt đầu), sau đó nhấp vào Power Options (Tùy chọn Nguồn điện).

- **2**. Trong bảng điều khiển bên trái, nhấp vào Choose what the power button does (Chọn thao tác nút nguồn sẽ thực hiện).
- **3**. Nhấp vào Change Settings that are currently unavailable (Thay đổi các thiết đặt hiện thời không sẵn dùng).
- **4.** Trong khu vực When I press the power button (Khi tôi nhấn nút nguồn), chon Hibernate (Ngủ đông).
- **5**. Nhấp vào Save changes (Lưu thay đổi).

Để thoát khỏi trang thái Hibernation (Ngủ đông):

**▲** Nhấn nhanh nút nguồn.

Khi máy tính thoát khỏi Chế độ ngủ đông, đèn nguồn bật và công việc của bạn trở lại màn hình.

**EHI CHÚ:** Nếu bạn đã thiết đặt mật khẩu bắt buộc để thoát chế đô Ngủ đông, bạn phải nhập mật khẩu Windows của mình trước khi công việc của bạn trở lại màn hình.

### Thiết đặt mật khẩu bảo vệ khi thức dậy (thoát chế độ Ngủ hoặc Ngủ đông)

Để cài đặt máy tính nhắc nhập mật khẩu khi máy tính thoát Chế độ ngủ hoặc ngủ đông, thực hiện theo các bước sau:

- **1**. Từ màn hình Bắt đầu, hãy nhập power options, rồi chọn Power options (Tùy chọn nguồn điện).
	- hoặc –

Từ màn hình nền Windows, nhấp chuột phải vào nút Start (Bắt đầu), sau đó nhấp vào Power Options (Tùy chọn Nguồn điện).

- **2**. Trong ngăn bên trái, nhấp vào Require a password on wakeup (Yêu cầu mật khẩu khi thức dậy).
- **3.** Nhấp vào Change Settings that are currently unavailable (Thay đổi các thiết đặt hiện thời không sẵn dùng).
- **4**. Nhấp vào Require a password (recommended) (Yêu cầu mật khẩu (khuyến cáo)).

**5**. Nhấp vào Save changes (Lưu thay đổi).

 $\overline{\mathbb{B}}$  GHI CHÚ: Nếu bạn cần tạo mật khẩu tài khoản người dùng hoặc đổi mật khẩu tài khoản người dùng hiện tại của mình, nhấp vào Create or change your user account password (Hãy tạo hoặc thay đổi mật khẩu tài khoản người dùng của bạn), rồi làm theo các chỉ dẫn trên màn hình. Nếu bạn không cần tạo hoặc thay đổi mật khẩu tài khoản người dùng, chuyển đến bước 5.

### <span id="page-38-0"></span>Sử dụng đồng hồ đo điện và cài đặt nguồn điện

Đồng hồ đo điện nằm trên màn hình nền Windows. Đồng hồ đo điện cho phép bạn nhanh chóng truy cập các cài đặt nguồn điện và xem mức sạc pin còn lại.

- Để xem phần trăm mức sạc pin còn lại và kế hoạch nguồn điện hiện tại, hãy đặt con trỏ chuột trên biểu tượng đồng hồ đo nguồn điện.
- Để sử dụng Tùy chọn nguồn, nhấp vào biểu tượng đồng hồ đo điện và chọn một mục từ danh sách. Từ màn hình Bắt đầu, nhập  $power$  options (tùy chon nguồn điện) rồi chọn Power options (Tùy chọn nguồn điện).

Các biểu tượng đồng hồ đo điện khác nhau cho biết máy tính đang chạy bằng pin hay nguồn điện ngoài. Đặt con trỏ chuột lên biểu tượng này cũng hiển thị thông báo cho biết pin đã đạt đến mức pin yếu hoặc rất thấp hay chưa.

### Chạy bằng pin

Khi pin đã sạc gắn trong máy tính và máy tính không được cắm vào nguồn điện ngoài, lúc đó máy tính chạy bằng năng lượng pin. Khi máy tính đang tắt và được rút phích cắm điện khỏi nguồn điện ngoài, pin trong máy tính sẽ từ từ xả bớt. Máy tính sẽ hiển thi thông báo khi nào pin đạt mức thấp hoặc cực thấp.

Thời lượng pin máy tính khác nhau, tùy thuộc vào các thiết đặt quản lý nguồn điện, các chương trình chạy trên máy tính, độ sáng màn hình, các thiết bị ngoài kết nối với máy tính và các yếu tố khác.

### Pin người dùng có thể thay thế

- $\triangle$ CẢNH BÁO! Để giảm thiểu các vấn đề có thể gây mất an toàn, chỉ sử dụng loại pin người dùng có thể thay thế được cung cấp cùng máy tính, pin thay thế do HP cung cấp hoặc pin tương thích mua từ HP.
- THẬN TRỌNG: Việc tháo loại pin người dùng có thể thay thế, vốn là nguồn điện duy nhất cho máy tính, có thể gây mất thông tin. Để ngăn ngừa thất thoát thông tin, hãy lưu công việc của bạn lại hoặc tắt máy tính thông qua Windows trước khi tháo pin.

Để tháo pin người dùng có thể thay thế

- **1**. Lật ngược máy tính trên một bề mặt bằng phẳng.
- **2**. Đặt khoang pin hướng về phía bạn, trượt khóa pin (1) để mở khóa pin, sau đó trượt chốt tháo pin (2) để tháo pin.

Chốt tháo pin tư đông quay lại vị trí ban đầu.

<span id="page-39-0"></span>**3**. Xoay pin (3) lên trên và tháo pin ra khỏi máy tính (4).

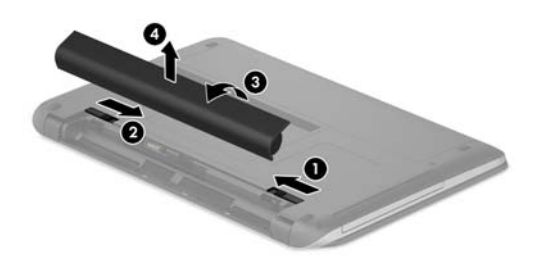

### Tìm thông tin về pin

Để truy cập thông tin về pin:

**1.** Từ màn hình Bắt đầu, nhập support (hỗ trơ), rồi chọn ứng dụng HP Support Assistant. – hoặc –

Từ màn hình nền Windows, hãy nhấp vào biểu tượng dấu hỏi trong thanh trạng thái.

2. Chon Battery and Performance (Pin và hiệu suất).

HP Support Assistant cung cấp các công cụ và thông tin sau về pin:

- Kiểm tra pin
- Thông tin về loại pin, thông số kỹ thuật, tuổi thọ và dung lượng

### Tiết kiệm nguồn pin

Để tiết kiệm nguồn pin và tối đa hóa thời lượng pin:

- Giảm độ sáng màn hình.
- Chọn cài đặt Power saver (Bộ bảo vệ nguồn điện) trong Tùy chọn nguồn điện.
- Nếu máy tính sẽ không được sử dụng và không được cắm vào nguồn điện ngoài trong hơn 2 tuần, hãy tháo pin ra khỏi máy tính và bảo quản pin riêng biệt ở nơi khô ráo, thoáng mát.
- **•** Tắt các thiết bị không dây khi bạn không sử dụng chúng.
- Ngắt kết nối thiết bị ngoài không được sử dụng mà không được cắm vào nguồn điện ngoài, chẳng hạn như ổ đĩa cứng ngoài được kết nối với cổng USB.
- Dừng, tắt hoặc tháo bất kỳ thẻ phương tiện lưu trữ ngoài nào mà bạn không sử dụng.
- Trước khi bạn rời công việc, khởi tạo Chế độ ngủ hoặc tắt máy tính.

### Xác định mức pin yếu

Khi pin là nguồn điện duy nhất cho máy tính, hạ xuống một mức pin thấp hoặc rất thấp, hoạt động sau đây xảy ra:

Đèn báo sạc pin (chỉ với một số model nhất định) cho biết mức pin yếu hoặc rất thấp.

– hoặc –

- <span id="page-40-0"></span>Biểu tượng đồng hồ đo điện rên màn hình nền Windows thể hiện thông báo pin yếu hoặc rất thấp.
- GHI CHÚ: Để biết thêm thông tin về đồng hồ đo điện, xem Sử dung đồng hồ đo điện và cài đặt [nguồn điện thuộc trang 29](#page-38-0).

Máy tính sẽ thực hiện các thao tác sau đây khi mức pin rất thấp:

- Nếu Chế đô ngủ đông bị vô hiệu hóa và máy tính đang trên hoặc trong trạng thái Ngủ, thì máy tính sẽ vẫn giữ ở trạng thái Ngủ trong một thời gian ngắn, sau đó tắt và bị mất bất kỳ thông tin nào chưa được lưu.
- Nếu Chế độ ngủ đông được kích hoạt và máy tính đang trên hoặc trong trạng thái Ngủ, máy tính khởi tạo chế độ Ngủ đông.

### Giải quyết mức pin yếu

#### Giải quyết mức pin yếu khi có sẵn nguồn điện ngoài

Kết nối một trong những thứ sau vào máy tính và vào nguồn điện ngoài:

- Bộ đổi nguồn AC
- Đế ghép nối hoặc thiết bị mở rộng tùy chọn
- Bộ chuyển đổi điện năng tùy chọn, được mua riêng như một phụ kiện của HP

#### Giải quyết mức pin yếu khi không có sẵn nguồn điện ngoài

Lưu công việc của bạn và tắt máy tính.

#### Giải quyết mức pin yếu khi máy tính không thể thoát khỏi Chế độ ngủ đông

- **1**. Thay pin người dùng có thể thay thế đã hết bằng pin đã sạc hoặc kết nối bộ đổi nguồn AC với máy tính hoặc với nguồn điện ngoài.
- **2**. Thoát Chế độ ngủ đông bằng cách nhấn nút nguồn.

### Bảo quản pin người dùng có thể thay thế

 $\triangle$  THÂN TRONG: Để làm giảm nguy cơ gây hư hỏng pin, không cho pin tiếp xúc với nhiệt đô cao trong thời gian dài.

Nếu máy tính không được sử dụng và không được cắm vào nguồn điện ngoài trong hơn 2 tuần, hãy tháo pin ra và bảo quản pin riêng biệt ở nơi khô ráo, thoáng mát để kéo dài mức sạc pin.

Pin bảo quản cần được kiểm tra mỗi 6 tháng. Nếu dung lượng pin ít hơn 50 phần trăm, hãy sạc pin trước khi đưa pin trở lại bảo quản.

#### Vứt bỏ pin người dùng có thể thay thế

 $\triangle$ CẢNH BÁO! Để giảm nguy cơ hỏa hoạn hoặc bỏng, không tháo, nghiền nát hoặc đục thủng; không cắt các đầu nối bên ngoài; không vứt vào lửa hoặc nước.

Xem Thông báo pháp lý, an toàn và môi trường để biết cách vứt bỏ pin đúng cách.

Để truy cập tài liệu này:

<span id="page-41-0"></span>Từ màn hình Bắt đầu, nhập support (hỗ trơ), rồi chọn ứng dụng HP Support Assistant.

– hoặc –

Từ màn hình nền Windows, hãy nhấp vào biểu tượng dấu hỏi trong thanh trạng thái.

## Chạy bằng nguồn điện AC

Để biết thông tin về việc kết nối nguồn AC, hãy tham khảo áp phích *Hướng dân cài đặt* được cung cấp trong hộp máy tính.

Máy tính sẽ không sử dụng năng lượng pin khi máy được kết nối với nguồn AC bên ngoài qua bộ đổi nguồn AC được chấp thuận hoặc trạm ghép nối/thiết bị mở rộng tùy chon.

**A CẢNH BÁO!** Để giảm thiểu các vấn đề an toàn tiềm ẩn, chỉ sử dụng bộ chuyển đổi AC được cung cấp cùng máy tính, bộ chuyển đổi AC thay thế do HP cung cấp hoặc bộ chuyển đổi AC tương thích mua từ HP.

Kết nối máy tính với nguồn điện AC trong bất kỳ trường hợp nào sau đây:

 $\triangle$  CÁNH BÁO! Không sạc pin máy tính khi bạn đang ở trên máy bay.

- Khi sạc hoặc hiệu chỉnh pin
- Khi cài đặt hoặc sửa đổi phần mềm hệ thống
- Khi ghi thông tin vào đĩa (chỉ với một số model nhất định)
- Khi chạy Disk Defragmenter (Trình chống phân mảnh đĩa) trên máy tính có ổ đĩa cứng bên trong
- Khi thực hiện sao lưu dư phòng hoặc khôi phục

Khi bạn kết nối máy tính với nguồn điện AC:

- Pin bắt đầu được sac.
- Đô sáng màn hình tăng.
- Biểu tượng đồng hồ đo điện trên màn hình nền Windows thay đổi hình thức.

Khi bạn ngắt kết nối với nguồn điện AC:

- Máy tính chuyển sang dùng năng lượng pin.
- Độ sáng màn hình sẽ tư động giảm để thời lượng pin.
- Biểu tượng đồng hồ đo điện trên màn hình nền Windows thay đổi hình thức.

### Xử lý sự cố về nguồn điện

Hãy kiểm tra bộ chuyển đổi điện xoay chiều nếu máy tính cho thấy bất kỳ triệu chứng nào sau đây khi được kết nối với nguồn điện xoay chiều:

- Máy tính không bật lên.
- Màn hình không bật lên.
- Đèn nguồn không bật.

Để kiểm tra bộ chuyển đổi AC:

- <span id="page-42-0"></span>**1**. Tắt máy tính.
- **2**. Kết nối bộ chuyển đổi AC với máy tính, sau đó cắm vào một ổ cắm điện xoay chiều.
- **3**. Bật máy tính.
	- Nếu đèn nguồn *bât* lên, thì bộ đổi nguồn AC đang hoạt động tốt.
	- $\bullet$  Nếu đèn nguồn vẫn *tắt*, hãy kiểm tra kết nối giữa bô đổi nguồn AC với máy tính và kết nối giữa bộ đổi nguồn AC với ổ cắm AC để đảm bảo các kết nối đều chắc chắn.
	- Nếu các kết nối đều chắc chắn mà đèn nguồn điên vẫn *tắt*, nghĩa là bô chuyển đổi điên xoay chiều không hoạt động và cần được thay thế.

Hãy liên hệ bộ phận hỗ trợ để biết thông tin về việc nhận bộ đổi nguồn AC thay thế.

## Tắt máy tính

 $\triangle$  THÂN TRONG: Những thông tin chưa được lưu sẽ bị mất khi máy tính tắt. Đảm bảo lưu công việc của bạn trước khi tắt máy tính.

Lệnh Tắt máy sẽ đóng tất cả các chương trình đang mở, bao gồm hệ điều hành, sau đó sẽ tắt màn hình và máy tính.

Tắt máy tính theo trong bất kỳ tình huống nào sau đây:

- Khi bạn cần thay pin hoặc tiếp cân các thành phần bên trong máy tính
- Khi bạn đang kết nối với một thiết bị phần cứng ngoài không qua cổng USB hoặc video
- Khi máy tính không được sử dụng và ngắt kết nối khỏi nguồn điện ngoài trong thời gian dài

Mặc dù bạn có thể tắt máy tính bằng nút nguồn, nhưng quy trình được khuyến cáo là sử dụng lệnh Tắt máy của Windows.

- **EY GHI CHÚ:** Nếu máy tính đang ở trạng thái Ngủ hoặc Ngủ đông, trước tiên thoát Chế độ ngủ hoặc Ngủ đông bằng cách nhấn nhanh nút nguồn.
	- **1**. Lưu công việc của bạn lại và đóng tất cả các chương trình đang mở.
	- **2**. Từ màn hình Bắt đầu, trỏ đến góc trên bên phải hoặc góc dưới bên phải của màn hình để hiển thị các nút.
	- **3**. Nhấp vào Settings (Cài đặt), nhấp vào biểu tượng Power (Nguồn), rồi nhấp vào Shut down (Tắt máy).

– hoặc –

Bấm chuột phải vào nút Bắt đầu ở góc dưới bên trái của màn hình, chọn Tắt máy hoặc đăng xuất, sau đó chon Tắt máy.

Nếu máy tính không phản hồi và bạn không thể áp dụng quy trình tắt máy trước đó, hãy thử các quy trình khẩn cấp sau đây theo thứ tự như sau:

- Nhấn ctrl+alt+delete, nhấp vào biểu tượng Power (Nguồn), rồi chọn Shut Down (Tắt máy).
- Nhấn và giữ nút nguồn trong ít nhất 5 giây.
- Ngắt kết nối máy tính khỏi nguồn điện ngoài.
- Trên các kiểu có pin người dùng có thể thay thế, tháo pin.

## <span id="page-43-0"></span>**7** Bảo trì máy tính của bạn

Việc thực hiện bảo trì thường xuyên là quan trong để giữ máy tính của bạn trong điều kiện tối ưu. Chương này giải thích cách sử dụng các công cụ như Disk Defragmenter (Trình chống phân mảnh Đĩa) và Disk Cleanup (Dọn đĩa). Nó cũng đưa ra các hướng dẫn cho việc cập nhật các chương trình và trình điều khiển, các bước để dọn dẹp máy tính, và các mẹo để đi du lịch với (hoặc vận chuyển) máy tính.

### Cải thiện hiệu suất

Bạn có thể cải thiện hiệu suất của máy tính của bạn bằng cách thực hiện công việc bảo trì thường xuyên với các công cụ như Disk Defragmenter (Trình chống phân mảnh Đĩa) và Disk Cleanup (Dọn đĩa).

### Sử dụng Disk Defragmenter (Trình chống phân mảnh Đĩa)

HP khuyến cáo sử dụng Disk Defragmenter (Trình chống phân mảnh Đĩa) để chống phân mảnh ổ đĩa cứng của bạn ít nhất một lần mỗi tháng.

<sup>2</sup> GHI CHÚ: Không cần thiết phải chạy Disk Defragmenter (Trình chống phân mảnh Đĩa) trên ổ đĩa thể rắn.

Để chạy Disk Defragmenter (Trình chống phân mảnh Đĩa):

- **1**. Kết nối máy tính với nguồn AC.
- **2**. Từ màn hình Bắt đầu, nhập defragment (chống phân mảnh), sau đó chọn Chống phân mảnh và tối ưu hóa ổ đĩa của ban.
- **3**. Hãy làm theo các chỉ dẫn trên màn hình.

Để biết thêm thông tin, truy cập phần Help (Trợ giúp) của phần mềm Disk Defragmenter (Trình chống phân mảnh Đĩa).

### Sử dụng Disk Cleanup (Dọn đĩa)

Sử dụng Disk Cleanup (Dọn đĩa) để tìm kiếm các tệp không cần thiết trong ổ đĩa cứng mà bạn có thể an toàn xóa đi nhằm giải phóng không gian đĩa và giúp máy tính chạy hiệu quả hơn.

Để chay Disk Cleanup (Don đĩa):

- **1.** Từ màn hình Bắt đầu, nhập disk (ổ đĩa), rồi chọn một trong các mục sau:
	- Giải phóng không gian đĩa trên máy tính PC này
	- Gỡ cài đặt các ứng dụng đặt để giải phóng không gian đĩa
	- Giải phóng không gian đĩa bằng cách xóa các tập tin không cần thiết
- **2**. Hãy làm theo các chỉ dẫn trên màn hình.

### Sử dụng HP 3D DriveGuard (chỉ với một số model nhất định)

HP 3D DriveGuard bảo vệ ổ cứng bằng cách dừng ổ đĩa và chấm dứt các yêu cầu dữ liệu trong một trong hai tình huống sau:

- <span id="page-44-0"></span>Bạn đánh rơi máy tính.
- Bạn di chuyển máy tính với màn hình đóng khi máy tính đang chạy bằng nguồn điện.

Một khoảng thời gian ngắn sau khi chấm dứt một trong các sự kiện này, HP 3D DriveGuard đưa ổ cứng trở lại trạng thái vận hành bình thường.

**EX GHI CHÚ:** Chỉ có ổ cứng bên trong mới được HP 3D DriveGuard bảo vệ. Ố cứng được lắp trong thiết bị ghép nối tùy chọn hoặc được kết nối với cổng USB không được HP 3D DriveGuard bảo vệ.

<sub>t</sub> GHI CHÚ: Vì các ổ đĩa thể rắn (SSD) thiếu các chi tiết động, HP 3D DriveGuard là không cần thiết cho các ổ đĩa này.

Để biết thêm thông tin, xem Trợ giúp phần mềm HP 3D DriveGuard.

#### Xác định trạng thái HP 3D DriveGuard

Đèn ổ cứng trên máy tính đổi màu để cho biết ổ đĩa trong khoang ổ cứng chính và/hoặc ổ đĩa trong khoang ổ cứng phụ (chỉ có ở một số kiểu máy nhất định) đã dừng. Để xác định xem ổ đĩa hiện đang được bảo vệ hoặc đã dừng, xem biểu tượng trên màn hình nền Windows trong vùng thông báo, ở tận cùng bên phải của thanh tác vụ.

### Cập nhật chương trình và trình điều khiển

HP khuyến cáo bạn nên cập nhật các chương trình và trình điều khiển của bạn một cách thường xuyên. Các bản cập nhật có thể giải quyết các vấn đề và mang lại các tính năng và tùy chon mới cho máy tính của bạn. Ví dụ: các thành phần đồ họa cũ có thể không hoạt động tốt với những phần mềm chơi game mới nhất. Nếu không có ổ đĩa mới nhất, bạn sẽ không tận dụng tối ưu thiết bị của bạn.

Truy cập<http://www.hp.com/support> để tải xuống phiên bản mới nhất của các chương trình và trình điều khiển HP. Ngoài ra, hãy đăng ký nhận thông báo cập nhật tự động khi các bản cập nhật có sẵn.

Nếu bạn muốn cập nhật các chương trình và trình điều khiển của mình, hãy làm theo các hướng dẫn sau:

**1.** Từ màn hình Bắt đầu, nhập support (hỗ trợ), rồi chọn ứng dụng HP Support Assistant.

-hoặc-

Từ màn hình nền Windows, hãy nhấp vào biểu tượng dấu hỏi trong thanh trạng thái.

- **2**. Nhấp vào Updates and tune-ups (Cập nhật và tinh chỉnh), rồi nhấp vào Check for HP updates now (Kiểm tra bản cập nhật HP ngay).
- **3**. Hãy làm theo các chỉ dẫn trên màn hình.

### Vệ sinh máy tính của bạn

Sử dụng các sản phẩm sau để vệ sinh máy tính của ban một cách an toàn:

- Dimethyl benzyl amoni clorua nồng độ tối đa 0,3 phần trăm (ví dụ, khăn lau dùng một lần, có theo nhiều thương hiệu)
- Nước rửa kính không cồn
- Dung dịch nước và xà bông nhe
- Làm khô miếng vải lau sợi nhỏ hoặc vải da (miếng vải không tĩnh điện và không dầu)
- Khăn lau bằng vải tĩnh điện

<span id="page-45-0"></span> $\triangle$  THÂN TRONG: Tránh các dung môi có tính tẩy mạnh có thể gây tổn hại vĩnh viễn cho máy tính của bạn. Nếu bạn không biết chắc sản phẩm làm sạch nào an toàn cho máy tính của bạn, hãy kiểm tra các lượng chất trong sản phẩm để đảm bảo các thành phần như cồn, axeton, amoni clorua, metylen clorua và hydrocacbon không được bao gồm trong sản phẩm.

Vật liệu dạng sợi, chẳng hạn như khăn giấy, có thể làm trầy xước máy tính. Theo thời gian, các hạt bụi bẩn và chất tẩy rửa có thể bị kẹt lại trong các vết trầy xước.

### Quy trình vệ sinh

Thực hiện theo các quy trình trong phần này để vệ sinh máy tính của bạn một cách an toàn.

A CẢNH BÁO! Để ngăn ngừa điện giật hoặc hư hỏng cho các linh kiện, không cố gắng làm sạch máy tính của bạn khi máy đang bật.

- **1**. Tắt máy tính.
- **2**. Ngắt kết nối nguồn xoay chiều.
- **3**. Ngắt kết nối với tất cả các thiết bị ngoài đang chạy bằng điện bên ngoài.
- A THẬN TRỌNG: Để tránh gây hư hỏng cho các cấu phần bên trong, không phun chất tẩy rửa hoặc chất lỏng trực tiếp lên bất kỳ bề mặt nào của máy tính. Chất lỏng nhỏ giọt trên bề mặt có thể gây tổn hại vĩnh viễn cho các cấu phần bên trong.

#### Làm sạch màn hình

Nhẹ nhàng lau sạch màn hình bằng vải mềm không có xơ vải và được làm ẩm bằng nước lau kính không chứa cồn. Hãy đảm bảo rằng màn hình đã khô trước khi đóng máy tính lại.

#### Vê sinh các mặt hoặc vỏ máy

Để làm vệ sinh các mặt bên hoặc vỏ máy, hãy dùng vải vi sợi mềm hoặc vải da, làm ẩm bằng một trong những dung dịch tẩy rửa được liệt kê trước đó hoặc sử dụng khăn lau dùng một lần được chấp nhận.

 $\mathbb{F}$  GHI CHÚ: Khi làm vê sinh vỏ máy, hãy lau theo chuyển đông tròn để hỗ trơ loại bỏ bụi bẩn và các mảnh vụn.

#### Vệ sinh TouchPad, bàn phím hoặc con chuột (chỉ với một số model nhất định)

 $\triangle$  CẢNH BÁO! Để giảm nguy cơ bị giật điện hoặc gây hư hỏng cho các bộ phân bên trong, không dùng các đầu hút của máy hút bụi để làm sạch bàn phím. Máy hút bụi có thể để lại các mảnh vụn trong nhà lên mặt bàn phím.

A THẬN TRỌNG: Để tránh gây hư hỏng cho các cấu phần bên trong, không cho phép chất lỏng nhỏ xuống giữa các phím.

- Để làm sạch TouchPad, bàn phím hoặc chuột, hãy sử dụng một miếng vải mềm sợi nhỏ hoặc vải da được làm ẩm bằng một trong những dung dịch tẩy rửa được liệt kê trước đó hoặc sử dụng khăn lau dùng một lần được chấp nhận.
- Để ngăn không cho các phím bị dính lại và để loại bỏ bụi, xơ và các mảnh vụn khỏi bàn phím, hãy sử dụng một lon khí nén có ống nối dài.

### <span id="page-46-0"></span>Mang theo máy khi đi ra ngoài hoặc vận chuyển máy tính của bạn

Nếu bạn phải đi du lịch hoặc vận chuyển máy tính của bạn, hãy làm theo các meo sau để giữ an toàn cho thiết bị của bạn.

- Chuẩn bị cho máy tính để mang đi hoặc để vận chuyển:
	- Sao lưu các thông tin của bạn vào một ổ đĩa ngoài.
	- Tháo tất cả các đĩa và tất cả các thẻ phương tiện ngoài, như thẻ nhớ.
	- Tắt sau đó ngắt kết nối tất cả các thiết bị ngoài.
	- Tắt máy tính.
- Mang theo bản sao lưu các thông tin của bạn. Giữ bản sao lưu tách biệt khỏi máy tính.
- Khi đi bằng máy bay, hãy mang máy tính như hành lý xách tay; không đem gửi máy tính chung với phần hành lý còn lại của bạn.
- $\bigwedge$  THÂN TRONG: Tránh để ổ đĩa tiếp xúc với từ trường. Các thiết bị bảo mật có từ trường bao gồm các thiết bị quét toàn thân và gậy quét an ninh tại sân bay. Băng tải và các thiết bị bảo mật tương tự tại sân bay có chức năng kiểm tra hành lý xách tay đều sử dụng tia X thay vì từ tính, vì thế sẽ không làm hỏng ổ đĩa.
- Nếu bạn có kế hoạch sử dụng máy tính trên chuyến bay, hãy lắng nghe thông báo trên máy bay về việc khi nào bạn được phép sử dụng máy tính. Có được sử dụng máy tính trên máy bay hay không là quyết định của hãng hàng không.
- Nếu bạn sắp vận chuyển máy tính hoặc ổ đĩa, hãy dùng bao bì bảo vệ phù hợp và gắn nhãn "DÊ VỠ" trên bao bì.
- Việc sử dụng các thiết bị không dây có thể bị hạn chế trong một số môi trường. Những hạn chế này có thể áp dụng khi đang trên máy bay, trong bệnh viện, gần những vật liệu nổ và ở những vị trí nguy hiểm. Nếu bạn không chắc về chính sách được áp dụng đối với việc sử dụng một thiết bị không dây trong máy tính của bạn, hãy đề nghị cho phép sử dụng máy tính trước khi bật máy lên.
- Nếu ban đang đi du lịch quốc tế, hãy làm theo những gợi ý sau:
	- Kiểm tra các quy định hải quan liên quan đến máy tính ở mỗi quốc gia hoặc khu vực trong hành trình của ban.
	- Kiểm tra các yêu cầu dây điện và bộ chuyển đổi cho mỗi vị trí mà ban có kế hoạch sử dụng máy tính. Điện áp, tần số và cấu hình phích cắm sẽ khác nhau.

 $\triangle$ CẢNH BÁO! Để giảm nguy cơ bị điện giật, hỏa hoạn hoặc gây hư hỏng cho thiết bị, không cố gắng nạp năng lượng cho máy tính bằng bộ chuyển đổi điện áp được bán cho thiết bị.

## <span id="page-47-0"></span>**8** Lưu trữ bảo mật máy tính và thông tin của bạn

Bảo mật máy tính là cần thiết để bảo vệ tính bí mật, tính nguyên vẹn và tính khả dụng của thông tin. Các giải pháp bảo mật chuẩn được cung cấp bởi hệ điều hành, ứng dụng HP, Tiện ích cài đặt (BIOS) và phần mềm bên thứ ba khác có thể giúp bảo vệ máy tính của bạn khỏi nhiều nguy cơ khác nhau, như virus, sâu máy tính và các loại mã độc khác.

 $\mathbb{Z}$  QUAN TRONG: Một số tính năng bảo mật được liệt kê trong chương này có thể không có khả dụng trên máy tính của bạn.

### Sử dụng mật khẩu

Mật khẩu là một nhóm các ký tự bạn chọn để bảo vệ thông tin máy tính của mình và để bảo vệ các giao dịch trực tuyến. Có thể cài đặt nhiều loại mật khẩu. Ví dụ: khi bạn cài đặt máy tính của mình lần đầu tiên, bạn được yêu cầu tạo mật khẩu người dùng để bảo mật máy tính của bạn. Có thể cài đặt mật khẩu bổ sung trong Windows hoặc trong HP Setup Utility (BIOS) được cài đặt trước trên máy tính của bạn.

Bạn có thể nhận thấy thật hữu ích khi sử dụng cùng một mật khẩu cho tính năng Setup Utility (BIOS) và cho tính năng bảo mật của Windows.

Để tạo và lưu mật khẩu, hãy sử dụng các mẹo sau:

- Để giảm thiểu nguy cơ bị khóa không cho vào máy tính, hãy ghi lại từng mật khẩu và lưu giữ nó ở nơi an toàn cách xa máy tính. Không lưu mật khẩu vào một tệp trên máy tính.
- Không tạo mật khẩu, thực hiện theo các yêu cầu do chương trình thiết lập.
- Thay đổi mật khẩu của bạn ít nhất mỗi 3 tháng.
- Mật khẩu lý tưởng là mật khẩu dài có chữ cái, dấu câu, ký hiệu và số.
- Trước khi bạn gửi máy tính đi bảo dưỡng, hãy sao lưu các tệp, xóa các tệp bí mật, rồi xóa tất cả các cài đặt mật khẩu.

Để biết thêm thông tin về mật khẩu Windows, ví dụ như mật khẩu trình bảo vệ màn hình:

Từ màn hình Bắt đầu, nhập support (hỗ trơ), rồi chọn ứng dụng **HP Support Assistant**. -hoặc-

Từ màn hình nền Windows, hãy nhấp vào biểu tượng dấu hỏi trong thanh trạng thái.

### Thiết lập mật khẩu Windows

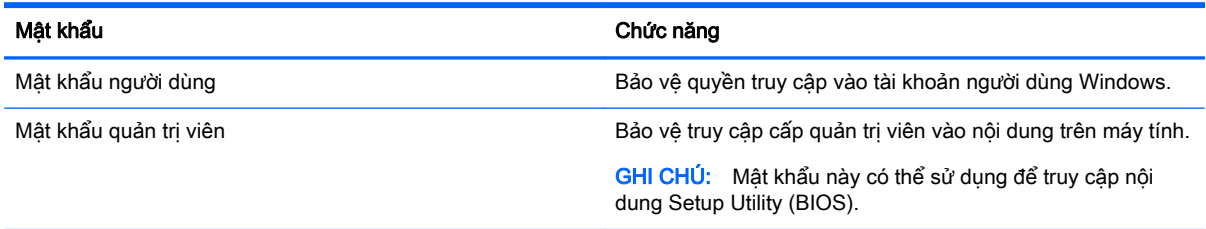

### <span id="page-48-0"></span>Cài đặt mật khẩu Setup Utility (BIOS)

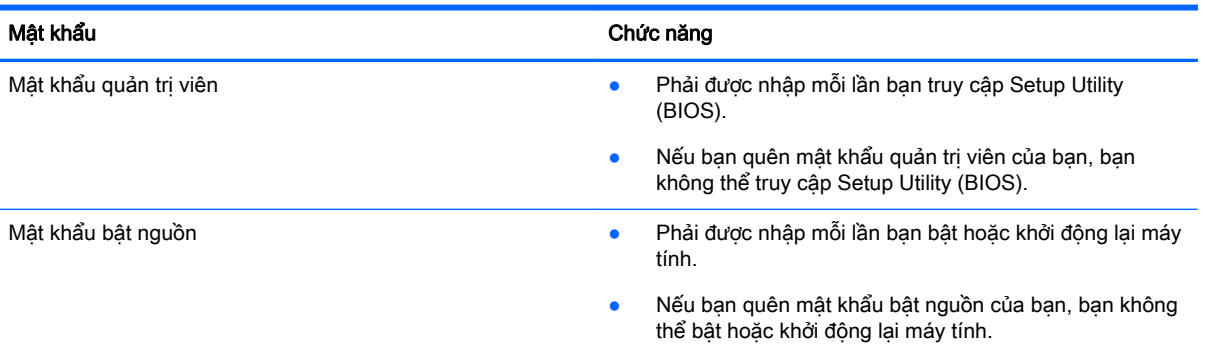

Để cài đặt, thay đổi hoặc xóa mật khẩu quản trị viên hoặc mật khẩu bật nguồn trong Setup Utility (BIOS):

 $\bigwedge$  THÂN TRONG: Hết sức thân trong khi thực hiện thay đổi trong Setup Utility (BIOS). Lỗi xảy ra có thể khiến cho máy tính không hoạt động tốt.

- **1**. Mở hoặc khởi động lại máy tính, nhấn nhanh phím esc, sau đó nhấn f10.
- **2.** Chon **Security** (Bảo mật) và sau đó làm theo các chỉ dẫn trên màn hình.

Những thay đổi của bạn sẽ có hiệu lực khi khởi động lại máy tính.

### Sử dụng phần mềm bảo mật Internet

Khi bạn sử dụng máy tính của bạn để truy cập email, mạng hoặc Internet, máy tính của bạn có khả năng tiếp xúc với các virus máy tính, phần mềm gián điệp và các mối đe dọa trực tuyến khác. Để giúp bảo vệ máy tính của bạn, phần mềm bảo mật Internet, bao gồm các tính năng chống virus và tường lửa, có thể được cài đặt trước trên máy tính của bạn như một bản thử nghiệm. Để bảo vệ máy liên tục trước những virus mới được phát hiện và các rủi ro bảo mật khác, phần mềm bảo mật phải được luôn cập nhật. Chúng tôi đặc biệt khuyến nghị bạn nên nâng cấp các bản thử nghiệm phần mềm bảo mật hoặc mua phần mềm bạn muốn để bảo vệ toàn diện cho máy tính của bạn.

### Sử dụng phần mềm diệt virus

Virus máy tính có thể vô hiệu hóa các chương trình, tiện ích hoặc hệ điều hành hoặc khiến chúng hoạt động bất thường. Phần mềm diệt virus có thể phát hiện hầu hết tất cả các virus, tiêu diệt chúng và trong nhiều trường hợp, sửa chữa bất kỳ hư hại nào mà những virus này gây ra.

Để cung cấp bảo vệ liên tục chống lại virus mới được phát hiện, phần mềm diệt virus phải luôn được cập nhật.

Chương trình diệt virus có thể được cài đặt trước trên máy tính của bạn. Chúng tôi thực sự khuyên bạn nên sử dụng chương trình diệt virus theo lựa chọn của bạn để bảo vệ đầy đủ cho máy tính của bạn.

Để biết thêm thông tin về virus máy tính, từ màn hình Bắt đầu, nhập support, rồi chon ứng dung HP Support Assistant.

### <span id="page-49-0"></span>Sử dụng phần mềm tường lửa

Tường lửa được thiết kế để ngăn chặn truy cập trái phép vào hệ thống hoặc mạng. Tường lửa có thể là phần mềm bạn cài đặt trên máy tính và/hoặc mạng của mình hoặc nó có thể là một kết hợp cả phần cứng và phần mềm.

Có hai loại tường lửa nên xem xét:

- Tường lửa trên máy tính —Phần mềm chỉ bảo vệ máy tính cài đặt phần mềm đó.
- Tường lửa dựa trên mạng—Được cài đặt giữa DSL hoặc modem cáp của bạn và mạng gia đình của ban để bảo vệ tất cả các máy tính trên mang.

Khi cài đặt tường lửa trên một hệ thống, tất cả cá dữ liệu được gửi đến và từ hệ thống sẽ được giám sát và so sánh với một tập hợp tiêu chí bảo mật do người dùng xác định. Bất kỳ dữ liệu nào không phù hợp với nhưng tiêu chí đó sẽ bị chặn.

### Cài đặt bản cập nhật phần mềm

Phần mềm HP, phần mềm Windows và phần mềm bên thứ ba được cài đặt trên máy tính của ban phải được cập nhật thường xuyên để sửa các vấn đề về bảo mật và cải thiện hiệu suất của phần mềm. Để biết thêm thông tin, xem [Cập nhật chương trình và trình điều khiển thuộc trang 35.](#page-44-0)

### Cài đặt bản cập nhật bảo mật quan trọng

**A THÂN TRONG:** Microsoft gửi đi các cảnh báo về những câp nhật quan trọng. Để bảo vệ máy tính khỏi các lỗ hổng bảo mật và virus máy tính, cài đặt tất cả các bản cập nhật quan trọng từ Microsoft ngay khi bạn nhận được cảnh báo.

Bạn có thể cài đặt các bản cập nhật bằng tay hoặc tự động.

Để xem hoặc thay đổi các thiết lập:

**1**. Từ màn hình Bắt đầu, hãy gõ control panel.

– hoặc –

Từ màn hình nền Windows, nhấp chuột phải vào nút Start (Bắt đầu), sau đó chon Control Panel (Pa-nen Điều khiển).

**2.** Chon System and Security (Hệ thống và Bảo mật), chọn Windows Update (Cập nhật Windows), chọn Change settings (Thay đổi cài đặt), rồi làm theo các chỉ dẫn trên màn hình.

### Bảo mật mạng không dây của bạn

Khi bạn cài đặt mạng WLAN hoặc truy cập vào mạng WLAN hiện có, luôn bật tính năng bảo mật để bảo vệ mạng của bạn khỏi bị truy cập trái phép. Mạng WLAN tại các khu vực công cộng (điểm truy cập) như quán cà phê và các sân bay có thể không được bảo mật.

### Sao lưu các ứng dụng phần mềm và thông tin của bạn

Thường xuyên sao lưu các ứng dụng phần mềm và thông tin của bạn để tránh bị mất vĩnh viễn hoặc bị tổn hại do bị virus tấn công hay phần mềm hoặc phần cứng không hoạt động. Để biết thêm thông tin, xem [Sao lưu, lưu trữ, và khôi phục thuộc trang 46](#page-55-0).

### <span id="page-50-0"></span>Sử dụng dây cáp bảo mật tùy chọn

Dây cáp bảo mật, được mua riêng, được thiết kế với chức năng làm công cu ngăn chăn, nhưng nó không thể ngăn cản máy tính bị sử dụng sai mục đích hoặc bị đánh cắp. Dây cáp bảo mật chỉ là một trong một số phương pháp nên được áp dụng như là một phần trong giải pháp bảo mật toàn diện nhằm hỗ trợ chống trộm tối đa.

Khe cắm dây dây cáp bảo mật trên máy tính của bạn có thể trông hơi khác so với hình ảnh minh họa trong phần này. Để biết vị trí của khe cắm dây cáp bảo mật trên máy tính của bạn, xem [Làm quen với](#page-13-0) [máy tính của bạn thuộc trang 4.](#page-13-0)

- **1**. Móc dây cáp bảo mật quanh một vật cố định.
- **2**. Cắm chìa khóa (1) vào khóa dây cáp bảo mật (2).
- **3**. Cắm khóa dây cáp bảo mật vào khe cắm dây bảo mật trên máy tính (3), rồi sau đó khóa lại khóa dây cáp bảo mật bằng chìa khóa.

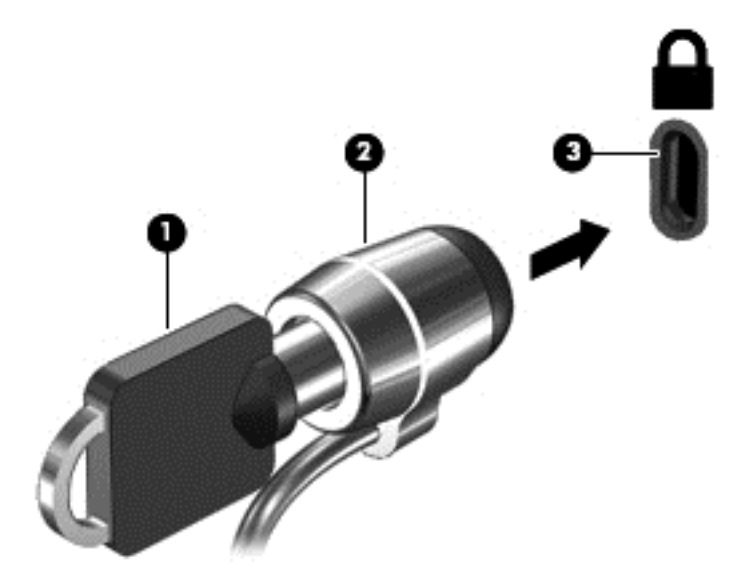

**4**. Lấy chìa khóa ra và cất ở nơi an toàn.

## <span id="page-51-0"></span>**9** Sử dụng Setup Utility (BIOS)

Setup Utility, hay Basic Input/Output System (Hệ thống xuất/nhập cơ bản) (BIOS), kiểm soát sự liên hệ giữa các thiết bị đầu ra và đầu vào trên hệ thống (như là ổ đĩa, màn hình, bàn phím, chuột và máy in). Setup Utility (BIOS) gồm có các cài đặt dùng cho các loại thiết bị đã được cài đặt, trình tự khởi động của máy tính và dung lượng hệ thống cũng như bộ nhớ mở rộng.

### Khởi động Setup Utility (BIOS)

**A THẬN TRỌNG:** Hết sức thận trọng khi thực hiện thay đổi trong Setup Utility (BIOS). Lỗi xảy ra có thể khiến cho máy tính không hoạt động tốt.

**▲** Mở hoặc khởi động lại máy tính, nhấn nhanh phím esc, sau đó nhấn f10.

### Cập nhật Setup Utility (BIOS)

Phiên bản cập nhật của Setup Utility (BIOS) có thể có sẵn trên trang web HP.

Hầu hết các bản cập nhật BIOS trên trang web HP đều được gói trong tệp nén có tên là SoftPaqs.

Một số gói tải xuống chứa tệp có tên Readme.txt, tệp này chứa thông tin về cài đặt và xử lý sự cố với tệp.

### Xác định phiên bản BIOS

Để quyết định xem bạn có nên cập nhật Setup Utility (BIOS) hay không, trước tiên hãy xác định phiên bản BIOS trên máy tính của ban.

Thông tin phiên bản BIOS (còn được gọi là *ROM date* và System BIOS) có thể được truy cập từ màn hình Bắt đầu bằng cách gõ support, chọn ứng dụng HP Support Assistant, rồi chọn My computer (Máy tính của tôi), và sau đó chon System Information, hoặc bằng cách sử dụng Setup Utility (BIOS).

Để sử dụng Setup Utility (BIOS):

- **1**. Khởi động Setup Utility (BIOS) (xem Khởi động Setup Utility (BIOS) thuộc trang 42).
- **2**. Chọn Main (Chính), và sau đó ghi lại thông tin về phiên bản BIOS.
- **3.** Chon Exit (Thoát), chon Exit Discarding Changes (Thoát và bỏ các thay đổi), sau đó làm theo các chỉ dẫn trên màn hình.

Để kiểm tra các phiên bản BIOS mới hơn, xem [Tải xuống bản cập nhật BIOS thuộc trang 43](#page-52-0).

### <span id="page-52-0"></span>Tải xuống bản cập nhật BIOS

- $\bigwedge$  THÂN TRONG:  $\bigtriangleup$  Để giảm nguy cơ làm hỏng máy tính hoặc cài đặt không thành công, chỉ tải xuống và cài đặt bản cập nhật BIOS khi máy tính được kết nối với nguồn điện ngoài đáng tin cậy bằng bộ đổi nguồn AC. Không tải xuống hoặc cài đặt bản cập nhật BIOS trong khi máy tính đang chạy bằng nguồn pin, được cắm vào thiết bị ghép nối tùy chon hoặc được kết nối với nguồn điện ngoài tùy chon. Trong khi tải xuống và cài đặt, thực hiện theo các hướng dẫn sau:
	- Không ngắt kết nối nguồn khỏi máy tính bằng cách rút phích cắm dây điện khỏi ổ cắm AC.
	- Không tắt máy tính hoặc khởi tạo Chế độ ngủ.
	- Không cắm, tháo, kết nối hoặc ngắt kết nối bất kỳ thiết bị, cáp hoặc dây nào.

**ji GHI CHÚ:** Nếu máy tính của bạn được kết nối vào mạng, hãy hỏi ý kiến quản trị viên mạng trước khi cài đặt bất kỳ bản cập nhật phần mềm nào, đặc biệt là các bản cập nhật BIOS hệ thống.

**1.** Từ màn hình Bắt đầu, nhập support (hỗ trợ), rồi chọn ứng dụng HP Support Assistant.

– hoặc –

Từ màn hình nền Windows, hãy nhấp vào biểu tượng dấu hỏi trong thanh trạng thái.

- **2**. Nhấp vào Updates and tune-ups (Cập nhật và tinh chỉnh), rồi nhấp vào Check for HP updates now (Kiểm tra bản cập nhật HP ngay).
- **3**. Hãy làm theo các chỉ dẫn trên màn hình.
- **4**. Ở vùng tải xuống, thực hiện theo các bước sau:
	- **a**. Xác định bản cập nhật BIOS mới nhất và so sánh nó với phiên bản BIOS hiện được cài đặt trên máy tính của bạn. Nếu bản cập nhật mới hơn so với phiên bản BIOS của bạn, ghi lại ngày, tên và nhận dạng khác. Bạn có thể cần thông tin này để tìm bản cập nhật sau này, sau khi đã tải bản cập nhật xuống ổ đĩa cứng của ban.
	- **b.** Hãy làm theo các chỉ dẫn trên màn hình để tải xuống lưa chon của bạn vào ổ đĩa cứng.

Ghi lại đường dẫn đến vị trí trên ổ cứng của bạn nơi tải xuống cập nhật BIOS. Bạn sẽ cần truy cập vào đường dẫn này khi đã cài đặt bản cập nhật.

Quy trình cài đặt BIOS có thể khác nhau. Thực hiện theo mọi hướng dẫn xuất hiện trên màn hình sau khi tải xuống hoàn tất. Nếu không có hướng dẫn nào xuất hiện, hãy thực hiện theo các bước sau:

**1.** Từ màn hình Bắt đầu, nhập file, rồi chon File Explorer.

– hoặc –

Từ màn hình nền Windows, nhấp chuột phải vào nút Start (Bắt đầu), sau đó chon File Explorer.

- **2**. Nhấp chuột phải vào ổ đĩa chỉ định của bạn. Ổ đĩa chỉ định thường là Local Disk (C:).
- **3**. Sử dụng đường dẫn ổ đĩa cứng mà bạn đã ghi lại trước đó, mở thư mục có chứa bản cập nhật.
- **4**. Nhấp đúp vào tệp có phần mở rộng .exe (ví dụ: filename.exe).

Quá trình cài đặt BIOS bắt đầu.

**5**. Hoàn tất cài đặt bằng cách làm theo các chỉ dẫn trên màn hình.

GHI CHÚ: Sau khi thông báo trên màn hình báo cáo rằng cài đặt thành công, bạn có thể xóa tệp đã tải xuống từ ổ đĩa cứng của mình.

## <span id="page-53-0"></span>**10 Dùng HP PC Hardware Diagnostics** (Chẩn đoán phần cứng máy tính HP) (UEFI)

HP PC Hardware Diagnostics (Chẩn đoán phần cứng máy tính HP) là Unified Extensible Firmware Interface (Giao diện phần mềm điều khiển mở rộng hợp nhất) (UEFI) cho phép bạn chạy kiểm tra chẩn đoán để xác định xem phần cứng máy tính có đang hoạt động tốt hay không. Công cụ hoạt động ngoài hệ điều hành để có thể ngăn hỏng phần cứng khỏi những vấn đề xảy ra do hệ điều hành hoặc các cấu phần phần mềm khác.

Để khởi động HP PC Hardware Diagnostics (Chẩn đoán phần cứng máy tính HP) UEFI:

- **1**. Bật hoặc khởi động lại máy tính, và sau đó nhanh chóng nhấn phím esc.
- **2**. Bấm hoặc nhấn f2.

BIOS sẽ dò tìm 3 nơi hoạt động cho các công cụ chẩn đoán, theo thứ tự sau:

- **a**. Ổ USB được kết nối
- $\mathbb{B}^*$  GHI CHÚ: Để tải công cụ HP PC Hardware Diagnostics (Chẩn đoán phần cứng máy tính HP) (UEFI) về ổ USB, xemTải về HP PC Hardware Diagnostics (Chẩn đoán phần cứng máy tính HP) (UEFI) về thiết bị USB thuộc trang 44.
- **b**. Ổ đĩa cứng
- **c**. Setup Utility (BIOS) (Tiện ích cài đặt)
- **3.** Khi công cụ chẩn đoán được mở, dùng các phím mũi tên trên bàn phím để chon loại kiểm tra chẩn đoán mà bạn muốn vận hành, rồi sau đó làm theo các hướng dẫn trên màn hình.

**EY GHI CHÚ:** Nếu bạn muốn dừng kiểm tra chẩn đoán, hãy bấm hoặc nhấn esc.

# Tải về HP PC Hardware Diagnostics (Chẩn đoán phần cứng máy tính HP) (UEFI) về thiết bị USB

Có hai tùy chọn tải xuống Chẩn đoán Phần cứng PC của HP vào thiết bị USB:

#### Tải xuống phiên bản UEFI mới nhất:

- **1**. Truy cập [http://www.hp.com/go/techcenter/pcdiags.](http://www.hp.com/go/techcenter/pcdiags) Trang chủ Chẩn đoán PC HP sẽ được hiển thị.
- **2**. Nhấp vào liên kết Download (Tải xuống) trong Chẩn đoán Phần cứng PC của HP, và sau đó chọn Run (Chạy).

#### Tải xuống bất cứ phiên bản UEFI nào cho một sản phẩm cụ thể:

- **1.** Truy cập vào [http://www.hp.com/support,](http://www.hp.com/support) rồi chon quốc gia của ban. Trang chủ Hỗ trơ HP sẽ được hiển thị.
- **2**. Nhấp vào Drivers & Downloads (Trình điều khiển & Tải xuống).

**3**. Trong hộp thoại, nhập tên sản phẩm, sau đó nhấn Go (Tiến hành).

– hoặc –

Nhấn Find Now (Tìm ngay) để HP tự động phát hiện sản phẩm của bạn.

- **4**. Chọn model tính của bạn, rồi sau đó chọn hệ điều hành.
- **5**. Trong phần Diagnostic (Chẩn đoán), nhấn vào HP UEFI Support Environment (Môi trường Hỗ trợ HP UEFI).

– hoặc –

Nhấp Download (Tải), rồi sau đó chọn Run (Chạy).

## <span id="page-55-0"></span>**11** Sao lưu, lưu trữ, và khôi phục

Chương này cung cấp thông tin về các quy trình sau. Thông tin trong chương này là quy trình tiêu chuẩn cho hầu hết các model.

- Tạo phương tiên khôi phục và sao lưu
- Phục hồi và khôi phục hệ thống của ban

Để biết thêm thông tin, xem Trợ giúp và Hỗ trợ.

- **▲** Từ màn hình Bắt đầu, nhập help (trợ giúp), rồi chọn Help and Support (Trợ giúp và Hỗ trợ).
	- hoặc -

Từ màn hình nền Windows, hãy nhấp vào biểu tượng dấu hỏi trong thanh trạng thái.

### Tạo phương tiện khôi phục và sao lưu

Các phương pháp tạo phương tiên khôi phục và bản sao lưu sau chỉ có trên một số model nhất định. Chọn phương pháp sẵn có theo model máy tính của bạn.

- Sử dụng HP Recovery Manager để tạo Phương tiên khôi phục HP sau khi bạn đã cài đặt máy tính thành công. Bước này sẽ tạo bản sao lưu của Phân vùng khôi phục HP trên máy tính. Có thể sử dụng bản sao lưu để cài đặt lại hệ điều hành ban đầu trong trường hợp ổ đĩa cứng bị hỏng hoặc được thay thế. Để biết thêm thông tin về cách tạo phương tiên khôi phục, xem Tạo Phương tiên khôi phục HP (chỉ với một số model nhất định) thuộc trang 46. Để biết thông tin về các tùy chon khôi phục sẵn có khi sử dụng phương tiện khôi phục, xem [Việc khôi phục HP](#page-57-0) [Recovery Manager thuộc trang 48](#page-57-0).
- Sử dụng các công cụ của Windows để tạo các điểm khôi phục hệ thống và tạo các bản sao lưu thông tin cá nhân.

Để biết thêm thông tin, xem [Sử dụng các công cụ của Windows thuộc trang 47](#page-56-0).

**EX GHI CHÚ:** Nếu dung lượng lưu trữ 32 GB hoặc ít hơn, Khôi phục Hệ thống của Microsoft bi tắt theo mặc định.

### Tạo Phương tiện khôi phục HP (chỉ với một số model nhất định)

**V QUAN TRỌNG:** Nếu máy tính của bạn không có tùy chọn Tạo phương tiện khôi phục, bạn có thể nhân phương tiên khôi phục cho hệ thống của bạn từ HP. Xem sách nhỏ *Danh bạ Toàn cầu* đi kèm với máy tính. Bạn cũng có thể tìm thông tin liên hệ trên trang web HP. Truy cập [http://www.hp.com/](http://www.hp.com/support) [support](http://www.hp.com/support), chon quốc gia hoặc khu vực của bạn và làm theo các chỉ dẫn trên màn hình.

HP Recovery Manager là chương trình phần mềm cho phép bạn tạo phương tiên khôi phục (sử dụng ổ đĩa flash hoặc bộ đĩa DVD) sau khi bạn đã cài đặt máy tính thành công. Có thể sử dụng phương tiện Khôi phục HP để thực hiện khôi phục hệ thống nếu ổ đĩa cứng bị hỏng. Khôi phục hệ thống cài đặt lại hệ điều hành ban đầu và các chương trình phần mềm được cài đặt khi xuất xưởng, sau đó cấu hình các cài đặt cho các chương trình này. Cũng có thể sử dụng phương tiện Khôi phục HP để tùy chỉnh hệ thống hoặc khôi phục các cài đặt ban đầu của nhà sản xuất nếu bạn thay ổ đĩa cứng.

- <span id="page-56-0"></span>Chỉ có thể tạo một bộ phương tiện khôi phục. Xử lý thận trong với các công cụ khôi phục này và giữ chúng ở nơi an toàn.
- HP Recovery Manager (Trình quản lý Khôi phục của HP) kiểm tra máy tính và xác định dung lượng lưu trữ cần thiết cho phương tiện được yêu cầu.
- Để tạo đĩa khôi phục, máy tính của bạn phải có ổ đĩa quang có khả năng ghi DVD và bạn chỉ được sử dụng các đĩa DVD-R, DVD+R, DVD-R DL hoặc DVD+R DL trắng chất lượng cao. Không sử dụng các đĩa có thể ghi lại như CD±RW, DVD±RW, DVD±RW hai lớp hoặc BD-RE (đĩa Blu-ray có thể ghi lại); chúng không tương thích với phần mềm HP Recovery Manager. Hoặc thay vì vậy, bạn có thể sử dụng ổ đĩa flash USB trắng chất lượng cao.
- Nếu máy tính của bạn không có ổ đĩa quang tích hợp có khả năng ghi DVD, nhưng bạn muốn tạo phương tiện khôi phục DVD, bạn có thể sử dụng ổ đĩa quang ngoài (được mua riêng biệt) để tạo đĩa khôi phục. Nếu bạn sử dụng ổ đĩa quang ngoài, phải kết nối ổ này trực tiếp với cổng USB trên máy tính; không thể kết nối ổ đĩa này với cổng USB trên thiết bị ngoài, như USB hub. Nếu bạn không thể tư tạo phương tiên DVD, bạn có thể nhận đĩa khôi phục cho máy tính của bạn từ HP. Xem sách nhỏ *Danh ba Toàn cầu* đi kèm với máy tính. Bạn cũng có thể tìm thông tin liên hệ trên trang web HP. Truy cập <http://www.hp.com/support>, chọn quốc gia hoặc khu vực của bạn và làm theo các chỉ dẫn trên màn hình.
- Đảm bảo rằng bạn đã kết nối máy tính với nguồn AC trước khi bắt đầu tạo phương tiện khôi phục.
- Quá trình tạo này có thể mất một giờ hoặc lâu hơn. Không làm gián đoạn quá trình tạo.
- Nếu cần, bạn có thể thoát khỏi chương trình trước khi kết thúc việc tạo tất cả các DVD khôi phục. HP Recovery Manager sẽ kết thúc việc ghi DVD hiện tại. Lần tiếp theo bạn mở HP Recovery Manager, bạn sẽ được nhắc nhở tiếp tục.

Để tạo phương tiên Khôi phục HP:

- $\mathbb{Z}$  QUAN TRONG: Với máy tính bảng có bàn phím tháo rời, hãy nối bàn phím với bộ ghép nối bàn phím trước khi bắt đầu những bước này.
	- **1**. Từ màn hình Bắt đầu, nhập recovery (khôi phục), rồi chọn HP Recovery Manager.
	- **2.** Chon Create recovery media (Tạo phương tiên khôi phục), sau đó làm theo các chỉ dẫn trên màn hình.

Nếu bạn từng muốn khôi phục hệ thống, xem [Việc khôi phục HP Recovery Manager](#page-57-0) [thuộc trang 48.](#page-57-0)

### Sử dụng các công cụ của Windows

Bạn có thể sử dụng các công cụ của Windows để tạo các điểm khôi phục hệ thống và tạo các bản sao lưu thông tin cá nhân.

**ET GHI CHÚ:** Nếu dung lượng lưu trữ 32 GB hoặc ít hơn, Khôi phục Hệ thống của Microsoft bị tắt theo mặc định.

Để biết thêm thông tin và các bước, xem Trợ giúp và Hỗ trợ.

Từ màn hình Bắt đầu, nhập he $1p$  (trơ giúp), rồi chon **Help and Support** (Trơ giúp và Hỗ trơ).

### Phục hồi và Khôi phục

Có một vài tùy chon để khôi phục hệ thống. Chon phương thức phù hợp nhất với trường hợp và kiến thức chuyên môn của ban:

#### <span id="page-57-0"></span>**V QUAN TRONG:** Không phải tất cả phương pháp đều có sẵn ở tất cả các model.

- Windows cung cấp một vài tùy chọn để khôi phục từ bản sao lưu, làm mới máy tính và cài đặt lại máy tính về trạng thái gốc. Để biết thêm thông tin, xem Trợ giúp và Hỗ trợ.
	- Từ màn hình Bắt đầu, nhập help (trợ giúp), rồi chọn **Help and Support** (Trợ giúp và Hỗ trợ).
- Nếu bạn cần khắc phục vấn đề với ứng dụng hoặc ổ đĩa được cài đặt trước, sử dụng tùy chọn Cài đặt lại ổ đĩa cứng và ứng dụng của HP Recovery Manager để cài đặt lại từng ứng dụng hoặc ổ đĩa.
	- **▲ Từ màn hình Bắt đầu, nhập recovery (khôi phục), chọn HP Recovery Manager (Trình** quản lý Khôi phục của HP), chọn Reinstall drivers and/or applications (Cài đặt lại ổ đĩa và/ hoặc ứng dụng), sau đó làm theo các chỉ dẫn trên màn hình.
- Ở một số model nhất định, nếu bạn muốn thiết lập lại máy tính của bạn sử dụng sao lưu cài đặt tối thiểu, ban có thể chon tùy chon HP Minimized Image Recovery (Khôi phục Sao lưu Cài đặt Tối thiểu của HP) từ Phân vùng khôi phục HP hoặc Phương tiện khôi phục HP. Khôi phục bộ cài đặt tối thiểu chỉ cài đặt các ổ đĩa cứng và ứng dụng có bật phần cứng. Các ứng dụng khác được bao gồm trong hình ảnh tiếp tục sẵn có để cài đặt thông qua tùy chọn Cài đặt lại ổ đĩa và/hoặc ứng dụng trong HP Recovery Manager.

Để biết thêm thông tin, xem Việc khôi phục HP Recovery Manager thuộc trang 48.

- Nếu bạn muốn khôi phục phân vùng Windows về nôi dung xuất xưởng bạn đầu, bạn có thể chọn tùy chọn Khôi phục Hệ thống từ Phân vùng khôi phục HP (chỉ với một số model nhất định) hoặc sử dụng Phương tiện khôi phục HP. Để biết thêm thông tin, xem Việc khôi phục HP Recovery Manager thuộc trang 48. Nếu ban chưa tạo phương tiên khôi phục, xem [Tạo Phương tiện khôi](#page-55-0) [phục HP \(chỉ với một số model nhất định\) thuộc trang 46](#page-55-0).
- Ở một số model nhất định, nếu muốn khôi phục nội dung và phân vùng xuất xưởng ban đầu của máy tính, hoặc nếu đã thay ổ cứng, ban có thể sử dụng tùy chon Factory Reset (Đặt lại dữ liệu của nhà sản xuất) của Phương tiên khôi phục HP. Để biết thêm thông tin, xem Việc khôi phục HP Recovery Manager thuộc trang 48.
- Ở một số model nhất định, nếu bạn muốn loại bỏ phân vùng khôi phục để lấy lại dung lượng ổ cứng, HP Recovery Manager (Trình quản lý Khôi phục của HP) cung cấp tùy chọn Remove Recovery Partition (Loại bỏ Phân vùng Khôi phục).

Để biết thêm thông tin, xem [Gỡ bỏ Phân vùng khôi phục HP \(chỉ với một số model nhất định\)](#page-59-0) [thuộc trang 50.](#page-59-0)

### Việc khôi phục HP Recovery Manager

Phần mềm HP Recovery Manager cho phép bạn khôi phục máy tính về trạng thái xuất xưởng bạn đầu bằng cách sử dụng Phương tiện khôi phục HP mà bạn hoặc đã tạo ra hoặc nhận được từ HP, hoặc bằng cách sử dụng Phân vùng khôi phục HP (chỉ với một số model nhất định). Nếu bạn chưa tạo phương tiên khôi phục, xem Tạo Phương tiên khôi phục HP (chỉ với một số model nhất định) [thuộc trang 46.](#page-55-0)

#### Những điều bạn cần biết trước khi bắt đầu

HP Recovery Manager chỉ thực hiện trên phần mềm đã được cài đặt bởi nhà sản xuất. Với phần mềm không đi kèm với máy tính, bạn phải tải xuống phần mềm từ trang web của nhà sản xuất hoặc cài đặt lại phần mềm từ phương tiện lưu trữ được cung cấp bởi nhà sản xuất.

- <span id="page-58-0"></span> $\mathbb{Z}$  QUAN TRONG: Khôi phục thông qua HP Recovery Manager sẽ được sử dụng như là nỗ lực cuối cùng để khắc phục vấn đề của máy tính.
- Phải sử dụng phương tiên Khôi phục HP nếu ổ đĩa cứng máy tính bị hỏng. Nếu bạn chưa tạo phương tiên khôi phục, xem Tạo Phương tiên khôi phục HP (chỉ với một số model nhất định) [thuộc trang 46.](#page-55-0)
- Để sử dụng tùy chon Factory Reset (Đặt lại dữ liệu của nhà sản xuất) (chỉ với một số model nhất định), bạn phải sử dụng Phương tiện khôi phục HP. Nếu bạn chưa tạo phương tiện khôi phục, xem [Tạo Phương tiện khôi phục HP \(chỉ với một số model nhất định\) thuộc trang 46.](#page-55-0)
- Nếu máy tính không cho phép tạo Phương tiện khôi phục HP hoặc nếu Phương tiện khôi phục HP không hoạt động, bạn có thể nhận phương tiện khôi phục cho hệ thống của bạn từ bộ phân hỗ trợ. Xem sách nhỏ *Danh ba Toàn cầu* đi kèm với máy tính. Ban cũng có thể tìm thông tin liên hệ từ trang web HP. Truy cập [http://www.hp.com/support,](http://www.hp.com/support) chon quốc gia hoặc khu vực của ban và làm theo các chỉ dẫn trên màn hình.
- **The QUAN TRONG:** HP Recovery Manager không tư động cung cấp bản sao lưu dữ liệu cá nhân của bạn. Trước khi bắt đầu khôi phục, hãy sao lưu mọi dữ liệu cá nhân mà bạn muốn giữ lại.

Sử dụng phương tiên Khôi phục HP bạn có thể chọn từ một trong các tùy chọn khôi phục sau:

 $\mathbb{F}$  GHI CHU: Chỉ những tùy chon sẵn có cho máy tính của bạn mới được hiển thi khi bạn bắt đầu quá trình khôi phục.

- Khôi phục hệ thống—Cài đặt lại hệ điều hành gốc, rồi cấu hình cài đặt cho các chương trình đã được cài đặt bởi nhà sản xuất.
- Khôi phục bộ cài đặt tối thiểu (chỉ với một số model nhất định)—Cài đặt lại hệ điều hành và tất cả các ổ đĩa cứng liên quan đến phần cứng và phần mềm, nhưng không cài đặt lại các ứng dụng phần mềm khác.
- Cài lại dữ liệu của nhà sản xuất—Khôi phục máy tính về trạng thái xuất xưởng ban đầu bằng cách xóa tất cả các thông tin khỏi ổ đĩa cứng và tạo lại phân vùng. Sau đó, tính năng này sẽ cài đặt lại hệ điều hành và phần mềm đã được cài đặt tại nhà sản xuất.

Phân vùng khôi phục HP (chỉ một số kiểu nhất định) cho phép Khôi phục hệ thống và, ở một số model nhất định, Khôi phục bộ cài đặt tối thiểu.

#### Sử dụng Phân vùng khôi phục HP (chỉ với một số model nhất định)

Phân vùng khôi phục HP cho phép bạn thực hiện khôi phục hệ thống hoặc, ở một số model nhất định, khôi phục sao lưu cài đặt tối thiểu mà không cần đĩa khôi phục hoặc ổ đĩa flash USB khôi phục. Chỉ có thể sử dụng kiểu khôi phục này nếu ổ cứng vẫn hoạt đông.

Để bắt đầu HP Recovery Manager từ Phân vùng khôi phục HP:

**1.** Từ màn hình Bắt đầu, nhập recovery (khôi phục), chọn Recovery Manager (Trình quản lý Khôi phục), sau đó chọn HP Recovery Environment (Môi trường khôi phục HP).

- hoặc -

Bấm f11 khi máy tính đang khởi đông, hoặc bấm và giữ f11 khi ban bấm nút nguồn.

- **2.** Chon **Troubleshoot** (Xử lý sư cố) từ menu tùy chon khởi đông.
- **3.** Chon Recovery Manager (Trình quản lý khôi phục), sau đó làm theo các chỉ dẫn trên màn hình.

#### <span id="page-59-0"></span>Sử dụng phương tiện Khôi phục HP để khôi phục

Bạn có thể sử dụng phương tiện Khôi phục HP để khôi phục hệ thống ban đầu. Có thể sử dụng phương thức này nếu hệ thống của bạn không có Phân vùng khôi phục HP hoặc nếu ổ đĩa cứng không hoạt động đúng cách.

- **1**. Nếu có thể, hãy sao lưu tất cả các tệp cá nhân.
- **2**. Lắp Phương tiện khôi phục HP, sau đó khởi động lại máy tính.

 $\mathbb{B}^*$  GHI CHÚ: Nếu máy tính không tự động khởi động lại trong HP Recovery Manager, thay đổi thứ tư khởi đông. Xem Thay đổi thứ tư khởi đông thuộc trang 50.

**3**. Hãy làm theo các chỉ dẫn trên màn hình.

#### Thay đổi thứ tự khởi động

Nếu máy tính của ban không khởi đông trong HP Recovery Manager, ban có thể thay đổi thứ tư khởi động của máy tính, là thứ tự các thiết bị được liệt kê trong BIOS mà máy tính tìm kiếm thông tin ở đó. Bạn có thể thay đổi lựa chọn một ổ đĩa quang hoặc ổ đĩa flash USB.

Để thay đổi trình tư khởi đông:

- **1**. Lắp Phương tiện khôi phục HP.
- **2**. Bật hoặc khởi động lại máy tính hoặc máy tính bảng, bấm nhanh phím esc, sau đó bấm f9 để vào tùy chọn khởi đông.
- **3.** Chon ổ đĩa quang hoặc ổ đĩa flash USB mà bạn muốn khởi đông từ đó.
- **4**. Hãy làm theo các chỉ dẫn trên màn hình.

#### Gỡ bỏ Phân vùng khôi phục HP (chỉ với một số model nhất định)

Phần mềm HP Recovery Manager cho phép bạn gỡ bỏ Phân vùng khôi phục HP để giải phóng không gian ổ đĩa cứng.

 $\mathbb{Z}$  QUAN TRONG: Sau khi ban gỡ bỏ Phân vùng khôi phục HP, bạn có thể không còn sử dụng tùy chọn Windows Refresh (Làm mới Windows) hoặc tùy chọn Windows để xóa tất cả mọi thứ và cài lại Windows. Ngoài ra, bạn sẽ không thể thực hiện Khôi phục hệ thống hoặc Khôi phục bộ cài đặt tối thiểu khỏi Phân vùng khôi phục HP. Vì vậy, trước khi bạn gỡ bỏ Phân vùng khôi phục, hãy tạo phương tiện Khôi phục HP; xem [Tạo Phương tiện khôi phục HP \(chỉ với một số model nhất định\)](#page-55-0) [thuộc trang 46.](#page-55-0)

Hãy thực hiện các bước sau để gỡ bỏ Phân vùng khôi phục HP:

- **1.** Từ màn hình Bắt đầu, nhập recovery (khôi phục), rồi chọn HP Recovery Manager.
- **2.** Chon Remove Recovery Partition (Trình quản lý phân vùng khôi phục), sau đó làm theo các chỉ dẫn trên màn hình.

## <span id="page-60-0"></span>**12** Thông số kỹ thuật

### Công suất đầu vào

Thông tin nguồn điện trong phần này có thể có ích nếu bạn lập kế hoạch du lịch quốc tế với máy tính.

Máy tính hoạt động bằng nguồn DC, có thể cung cấp bằng nguồn AC hoặc DC. Nguồn điện xoay chiều phải là 100–240 V, 50–60 Hz. Mặc dù máy tính có thể dùng điện từ nguồn DC độc lập, nhưng chỉ nên dùng bộ đổi nguồn AC hay nguồn điện DC được cung cấp và chấp nhận bởi HP để sử dụng cho máy tính này.

Máy tính có thể hoạt động bằng nguồn DC trong phạm vi các thông số kỹ thuật sau. Điện áp và dòng điện vận hành thay đổi theo hệ thống.

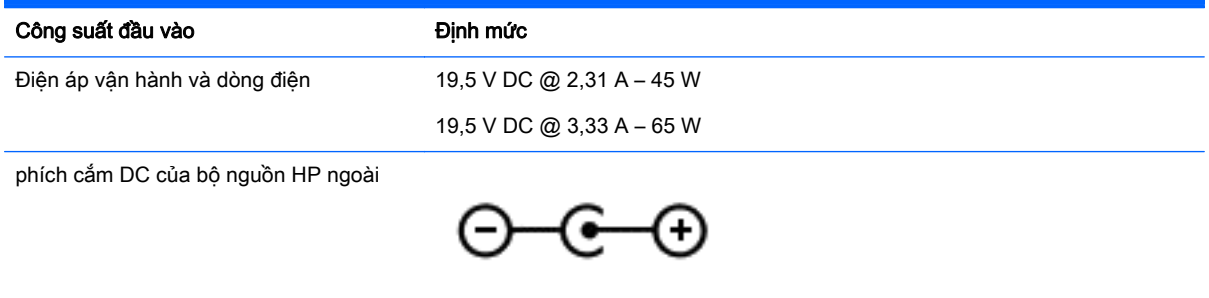

<sup>3</sup> GHI CHÚ: Sản phẩm này được thiết kế cho các hệ thống nguồn điện CNTT tại Na Uy với điện áp giữa các pha không vượt quá 240 V rms.

**EHI CHÚ:** Có thể tìm thấy điện áp và dòng điện vận hành máy tính trên nhãn quản lý hệ thống.

### Môi trường vận hành

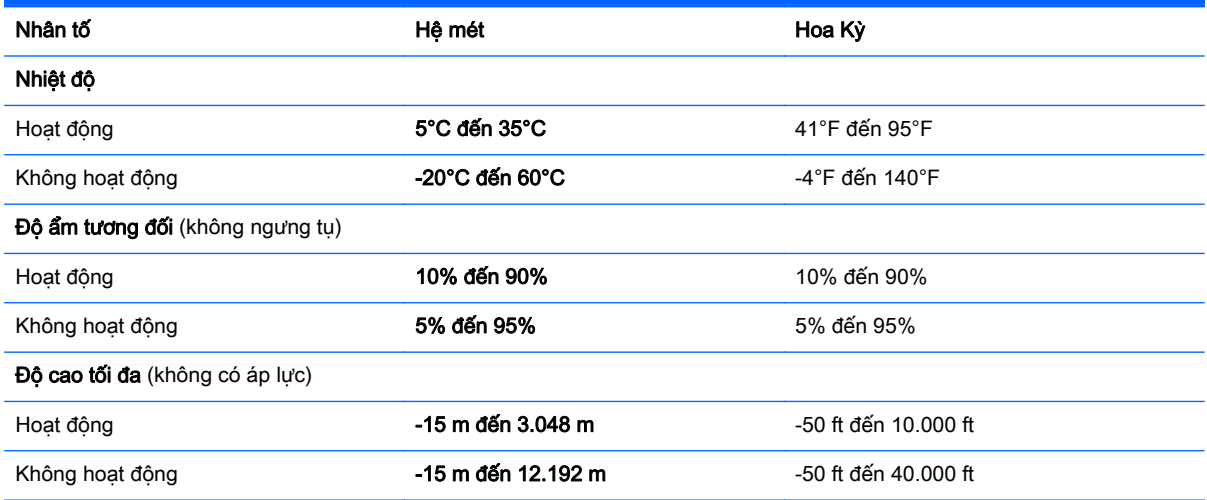

## <span id="page-61-0"></span>**13** Phóng tĩnh điện

Phóng tĩnh điện là giải phóng tĩnh điện khi 2 vật thể va chạm nhau – ví dụ: bạn bị điện giật khi đi ngang qua trên thảm và chạm vào nắm cửa kim loại.

Sự phóng tĩnh điện từ các ngón tay hay các chất dẫn tĩnh điện khác có thể gây ảnh hưởng đến các bộ phận điện tử. Để phòng chống tổn hại cho máy tính, tổn hại cho ổ đĩa, hoặc mất thông tin, hãy chú ý:

- Nếu các hướng dẫn tháo hoặc lắp đặt hướng dẫn bạn rút phích cắm máy tính, trước tiên cần đảm bảo máy tính được tiếp đất đúng cách.
- Bảo quản các linh kiện trong khoang chứa chống tĩnh điện cho đến khi bạn đã sẵn sàng lắp đặt.
- Tránh chạm vào pin, dây dẫn và mạch điện. Xử lý các linh kiện điện tử càng ít càng tốt.
- Sử dụng công cụ không từ tính.
- Trước khi cầm giữ các linh kiện, xả tĩnh điện bằng cách chạm vào một bề mặt kim loại chưa sơn.
- Nếu bạn tháo một linh kiện ra, đặt nó vào trong khoang chứa chống tĩnh điện.

## <span id="page-62-0"></span>**14** Khả năng tiếp cận

HP thiết kế, sản xuất và tiếp thị các sản phẩm và dịch vụ được sử dụng bởi mọi người, bao gồm những người khuyết tật, trên cơ sở độc lập hoặc với các thiết bị trợ giúp thích hợp.

### Các công nghệ trợ giúp được hỗ trợ

Các sản phẩm HP hỗ trợ rất nhiều công nghệ trợ giúp của hệ điều hành và có thể được cấu hình hoạt động với các công nghệ trợ giúp bổ sung. Sử dụng tính năng Tìm kiếm trên thiết bị của bạn để tìm thêm thông tin về các tính năng trợ giúp.

 $\mathbb{P}$  GHI CHU: Để biết thêm thông tin về một sản phẩm công nghệ trợ giúp cụ thể, hãy liên hệ với bộ phận hỗ trợ khách hàng cho sản phẩm đó.

### Liên hệ bộ phận hỗ trợ

Chúng tôi liên tục nâng cao khả năng tiếp cận của các sản phẩm và dịch vụ của chúng tôi và chào đón ý kiến phản hồi từ người dùng. Nếu bạn có vấn đề với một sản phẩm hoặc muốn cho chúng tôi biết về các tính năng tiếp cận đã giúp bạn, vui lòng liên hệ với chúng tôi theo số (888) 259-5707, Thứ Hai đến Thứ Sáu, 6 SA đến 9 CH Múi giờ Mountain Time. Nếu bạn bị khiếm thính hoặc khả năng nghe khó khăn và sử dụng TRS/VRS/WebCapTel, hãy liên hệ với chúng tôi nếu bạn yêu cầu hỗ trợ kỹ thuật hoặc có các câu hỏi về khả năng tiếp cận bằng cách gọi cho số (877) 656-7058, Thứ Hai đến Thứ Sáu, 6:00 SA đến 9:00 CH Múi giờ Mountain Time.

**B GHI CHÚ:** Chỉ có hỗ trợ bằng Tiếng Anh.

## <span id="page-63-0"></span>Bảng chú dẫn

### Ă

ăng-ten WLAN, nhân dang [7,](#page-16-0) [8](#page-17-0)

#### Â

âm thanh [19](#page-28-0)

#### B

bản cập nhật bảo mật quan trong, cài đặt [40](#page-49-0) bản cập nhật phần mềm, cài đặt [40](#page-49-0) bảo quản pin [31](#page-40-0) bảo trì cập nhật chương trình và trình điều khiển [35](#page-44-0) Disk Cleanup (Don đĩa) [34](#page-43-0) Disk Defragmenter (Trình chống phân mảnh Đĩa) [34](#page-43-0) HP 3D DriveGuard [34](#page-43-0) Bô đổi nguồn AC [6](#page-15-0) Bộ đổi nguồn AC, kiểm tra [32](#page-41-0) BIOS cập nhật [42](#page-51-0) khởi động Tiện ích Cài đặt [42](#page-51-0) tải xuống bản cập nhật [43](#page-52-0) xác định phiên bản [42](#page-51-0)

#### C

các công cụ của Windows sử dung [47](#page-56-0) các thực hành tốt nhất [1](#page-10-0) các tính năng âm thanh, kiểm tra [20](#page-29-0) cài đặt bảo vệ mật khẩu lúc thức dậy [28](#page-37-0) cài đặt nguồn điện, sử dụng [29](#page-38-0) cài đặt bản cập nhật bảo mật quan trong [40](#page-49-0) dây cáp bảo mật tùy chọn [41](#page-50-0) cáp bảo mật, cài đặt [41](#page-50-0) cập nhật chương trình và trình điều khiển [35](#page-44-0) cấu hình âm thanh HDMI [21](#page-30-0) công suất đầu vào [51](#page-60-0)

công tắc hiển thị bên trong, nhận dạng [7,](#page-16-0) [8](#page-17-0) cổng HDMI [5](#page-14-0), [20](#page-29-0) Miracast [22](#page-31-0) USB 2.0 [6](#page-15-0) USB 3.0 [5,](#page-14-0) [6](#page-15-0) cổng HDMI kết nối [20](#page-29-0) nhận dạng [5](#page-14-0) cuộn bằng hai ngón tay trên TouchPad và cử chỉ cảm ứng [23](#page-32-0) cử chỉ cảm ứng, trượt bằng một ngón tay [25](#page-34-0) cử chỉ cảm ứng trượt bằng một ngón tay [25](#page-34-0) Chẩn đoán phần cứng máy tính HP (UEFI) tải xuống [44](#page-53-0) Chế độ ngủ và Ngủ đông kích hoạt [27](#page-36-0) Chế độ ngủ kích hoạt [27](#page-36-0) thoát [27](#page-36-0) Cổng USB 2.0, xác định [6](#page-15-0) Cổng USB 3.0, nhận dạng [5](#page-14-0), [6](#page-15-0)

#### **CH**

chăm sóc máy tính của bạn [35](#page-44-0) chốt, tháo pin [13](#page-22-0) chốt tháo pin [13](#page-22-0) chuột, bên ngoài thiết đặt chế độ ưa thích [23](#page-32-0)

#### D

du lịch với máy tính [14,](#page-23-0) [31](#page-40-0), [37](#page-46-0)

#### Đ

đèn nguồn điện, nhận dạng [4](#page-13-0), [10](#page-19-0) đèn nguồn điện [4](#page-13-0), [10](#page-19-0) ổ đĩa cứng/ổ đĩa quang [5](#page-14-0) Bộ đổi nguồn AC/pin [6](#page-15-0) trạng thái RJ-45 (mang) [6](#page-15-0)

caps lock (phím khóa viết hoa) [10](#page-19-0) tắt tiếng [10](#page-19-0) đèn ổ đĩa cứng/ổ đĩa quang [5](#page-14-0) đầu nối, nguồn [6](#page-15-0) đầu nối nguồn, nhận dạng [6](#page-15-0) đèn trạng thái RJ-45 (mạng), nhận dang [6](#page-15-0) đầu đọc thẻ nhớ, nhân dạng [6](#page-15-0) đèn webcam, nhân dang [7](#page-16-0), [8](#page-17-0) đèn báo phím khóa viết hoa, nhận dang [10](#page-19-0) đèn tắt tiếng, nhân dạng [10](#page-19-0) đáy [14](#page-23-0) điều khiển không dây hệ điều hành [15](#page-24-0) nút [15](#page-24-0) đèn không dây [15](#page-24-0) đồng hồ đo nguồn điện, sử dụng [29](#page-38-0) điểm khôi phục hệ thống, tạo [46](#page-55-0) đĩa được hỗ trợ, khôi phục [47](#page-56-0) điểm khôi phục hệ thống tạo [47](#page-56-0)

#### G

Giắc cắm (mạng) RJ-45, nhận dang [6](#page-15-0)

#### GI

giắc âm thanh ra (tai nghe)/giắc âm thanh vào (micrô), nhận dang [5](#page-14-0) giắc cắm âm thanh ra (tai nghe)/âm thanh vào (micrô) [5](#page-14-0) mang [6](#page-15-0) RJ-45 (mạng) [6](#page-15-0) giắc cắm mạng, nhận dạng [6](#page-15-0)

### H

hệ thống không phản hồi [33](#page-42-0) Hibernation (Ngủ đông) kích hoạt [28](#page-37-0)

thoát [28](#page-37-0) được bật khi mức pin rất thấp [31](#page-40-0) HP 3D DriveGuard [34](#page-43-0) HP Apps Store, ghé thăm [1](#page-10-0) HP Recovery Manager khắc phục vấn đề khởi động [50](#page-59-0) khởi động [49](#page-58-0)

#### K

kết nối mang WLAN [16](#page-25-0) kết nối mạng WLAN công cộng [16](#page-25-0) kết nối mang WLAN công ty [16](#page-25-0) kiểm tra bộ đổi nguồn AC [32](#page-41-0) kiểm tra các tính năng âm thanh [20](#page-29-0)

#### KH

khả năng tiếp cận [53](#page-62-0) khe cắm đầu đọc thẻ nhớ [6](#page-15-0) dây cáp bảo mật [5](#page-14-0) khe cắm dây cáp bảo mật, nhận dang [5](#page-14-0) khe thông gió, nhận dạng [5](#page-14-0), [13](#page-22-0) khóa pin, nhận dạng [13](#page-22-0) khôi phục đĩa [47](#page-56-0), [50](#page-59-0) các loại đĩa được hỗ trợ [47](#page-56-0) hệ thống [48](#page-57-0) khởi động [49](#page-58-0) phương tiện lưu trữ [50](#page-59-0) sử dụng phương tiện Khôi phục HP [47](#page-56-0) tùy chon [47](#page-56-0) HP Recovery Manager [48](#page-57-0) Ổ đĩa flash USB [50](#page-59-0) khôi phục bộ cài đặt tối thiểu [49](#page-58-0) khôi phục hệ thống [48](#page-57-0) khôi phục hệ thống ban đầu [48](#page-57-0) khởi tạo Chế độ ngủ và Ngủ đông [27](#page-36-0)

#### L

loa kết nối [19](#page-28-0) nhận dạng [11](#page-20-0)

#### M

mạng không dây, bảo mật [40](#page-49-0) mạng không dây (WLAN) kết nối [16](#page-25-0) kết nối mạng WLAN công cộng [16](#page-25-0) kết nối mạng WLAN công ty [16](#page-25-0) phạm vi hoạt động [16](#page-25-0) mật khẩu Setup Utility (BIOS) (Tiện ích cài đặt) [39](#page-48-0) Windows [38](#page-47-0) mật khẩu Setup Utility (BIOS) [39](#page-48-0) mật khẩu Windows [38](#page-47-0) máy tính, đi du lịch [31](#page-40-0) micrô bên trong, nhân dạng [7,](#page-16-0) [8](#page-17-0) mức pin rất thấp [31](#page-40-0) mức pin yếu [30](#page-39-0) Miracast [22](#page-31-0) Môi trường vận hành [51](#page-60-0)

#### N

nắp pin, xác định [13](#page-22-0) nút nguồn điện [10](#page-19-0) TouchPad bên phải [9](#page-18-0) TouchPad bên trái [9](#page-18-0) nút không dây [15](#page-24-0) nút nguồn, xác định [10](#page-19-0)

#### NG

nguồn điện pin [29](#page-38-0) AC [32](#page-41-0) nguồn pin [29](#page-38-0) nguồn AC ngoài, sử dụng [32](#page-41-0)

#### NH

nhãn bảo hành [13](#page-22-0) giấy chứng nhận không dây [14](#page-23-0) pháp lý [14](#page-23-0) số sê-ri [13](#page-22-0) Bluetooth [14](#page-23-0) Chứng nhận Xác thực của Microsoft [14](#page-23-0) WLAN [14](#page-23-0) nhãn chứng nhận không dây [14](#page-23-0) nhãn Bluetooth [14](#page-23-0)

nhãn WLAN [14](#page-23-0) nhận diện nút nhả ổ đĩa quang [6](#page-15-0) nhấn TouchPad và cử chỉ cảm ứng [23](#page-32-0) nhấp bằng hai ngón tay trên TouchPad và cử chỉ cảm ứng [24](#page-33-0) nhiệt độ [31](#page-40-0) nhiệt độ pin [31](#page-40-0)

### Ô

ổ đĩa quang, nhân dạng [6](#page-15-0)

### P

pin bảo quản [31](#page-40-0) duy trì nguồn điện [30](#page-39-0) giải quyết mức pin yếu [31](#page-40-0) mức pin yếu [30](#page-39-0) người dùng có thể thay thế [29](#page-38-0) tìm thông tin [30](#page-39-0) vứt bỏ [31](#page-40-0) xả pin [30](#page-39-0) Pa-nen Điều khiển Âm thanh [20](#page-29-0) Phân vùng khôi phục HP gỡ bỏ [50](#page-59-0) khôi phục [49](#page-58-0) Phần mềm bảo mật Internet, sử dung [39](#page-48-0) Phần mềm Disk Cleanup (Dọn đĩa) [34](#page-43-0) Phần mềm Disk Defragmenter (Trình chống phân mảnh Đĩa) [34](#page-43-0) Phím Windows, nhân dạng [11](#page-20-0) Phương tiên Khôi phục HP khôi phục [50](#page-59-0) tạo [46](#page-55-0)

#### PH

phân vùng khôi phục gỡ bỏ [50](#page-59-0) phần mềm Disk Cleanup (Dọn đĩa) [34](#page-43-0) Disk Defragmenter (Trình chống phân mảnh Đĩa) [34](#page-43-0) HP 3D DriveGuard [34](#page-43-0) phần mềm diệt virus, sử dụng [39](#page-48-0) phần mềm tường lửa [40](#page-49-0) phím chế độ máy bay [12](#page-21-0)

esc [11](#page-20-0) fn [11](#page-20-0) thao tác [11](#page-20-0) Windows [11](#page-20-0) phím chế độ máy bay [12](#page-21-0) phím esc, nhân dang [11](#page-20-0) phím fn, nhận dạng [11](#page-20-0) phím thao tác [11](#page-20-0) nhận dạng [11](#page-20-0) phóng tĩnh điện [52](#page-61-0) phóng to, thu nhỏ bằng hai ngón tay trên TouchPad và cử chỉ cảm ứng [24](#page-33-0) phương tiện khôi phục tạo [46](#page-55-0) tạo bằng HP Recovery Manager [47](#page-56-0)

#### S

sao lưu cài đặt tối thiểu, tạo [48](#page-57-0) số sê-ri [13](#page-22-0) số sê-ri, máy tính [13](#page-22-0) sử dụng mật khẩu [38](#page-47-0) sử dụng nguồn AC ngoài [32](#page-41-0) sử dụng TouchPad [23](#page-32-0) Sao lưu [46](#page-55-0) Sao lưu phần mềm và ứng dụng [40](#page-49-0)

#### T

tai nghe, kết nối [19](#page-28-0) tắt [33](#page-42-0) tắt máy tính [33](#page-42-0) tên và mã số sản phẩm, máy tính [13](#page-22-0) tìm các nhãn bảo hành [13](#page-22-0) Tài nguyên HP [1](#page-10-0) Thiết bi Bluetooth [15,](#page-24-0) [17](#page-26-0) **TouchPad** nút [9](#page-18-0) sử dung [23](#page-32-0) TouchPad và các cử chỉ cảm ứng cuộn bằng hai ngón tay [23](#page-32-0) nhấn [23](#page-32-0) nhấp bằng hai ngón tay [24](#page-33-0) phóng to, thu nhỏ bằng hai ngón tay [24](#page-33-0)

#### TH

thành phần đáy [13](#page-22-0)

nắp [9](#page-18-0) Màn hình [7](#page-16-0) Vùng bên phải [4](#page-13-0) Vùng bên trái [6](#page-15-0) thẻ nhớ, xác định [6](#page-15-0) thiết bị độ nét cao, kết nối [20](#page-29-0), [22](#page-31-0) thiết bị WLAN [14](#page-23-0) thông tin pháp lý nhãn chứng nhận không dây [14](#page-23-0) nhãn quy định [14](#page-23-0) thông tin về pin, tìm [30](#page-39-0) thông tin xác định vị trí phần cứng [4](#page-13-0) phần mềm [4](#page-13-0) thứ tự khởi động thay đổi [50](#page-59-0)

#### V

vận chuyển máy tính [37](#page-46-0) vệ sinh máy tính của bạn [35](#page-44-0) video [20](#page-29-0) vuốt từ mép phải [24](#page-33-0) vuốt từ mép trái [25](#page-34-0) vuốt từ mép trên và vuốt từ mép dưới [25](#page-34-0) Vùng TouchPad, nhân dạng [9](#page-18-0)

#### W

webcam nhận dạng [7,](#page-16-0) [8](#page-17-0) sử dụng [19](#page-28-0) Windows điểm khôi phục hệ thống [46](#page-55-0), [47](#page-56-0) WiDi [22](#page-31-0)